### **IN DIESEM KAPITEL**

Was ein Betriebssystem ist – und was nicht

Den Mac ein- und ausschalten

Gravierende Fehler vermeiden

Zeigen, Klicken, Verschieben und andere Maustechniken

So leistet der Mac Hilfe

# **Kapitel 1 Die Grundlagen von macOS Big Sur – Voraussetzungen: keine Property:**<br> **COPYRIGHTED MATERIAL SCRIP (DESCRIPT):**<br> **COPYRIGHTED MATERIAL SCRIP (DESCRIPT):**<br> **COPYRIGHTED MATERIAL SCRIP (DESCRIPT):**<br>
The sies sich selbst, dass Sie sich für macOS Big Sur Version 1<br>
die siebzehnte Ver

Fratulieren Sie sich selbst, dass Sie sich für macOS Big Sur Version 11.0 entschieden haben, die siebzehnte Version des ehrwürdigen Betriebssystems, das bisher als OS X (ausgesprochen »Mac OS zehn«) bekannt war. Mit macOS haben, die siebzehnte Version des ehrwürdigen Betriebssystems, das bisher als OS mehr als ein reines Betriebssystem-Upgrade, denn es enthält einige neue Funktionen, die Ihren Mac noch benutzerfreundlicher machen, Hunderte von Optimierungen, mit deren Hilfe Sie mehr Arbeit in kürzerer Zeit erledigen, sowie eine in nahezu jedem Bildschirmpixel überarbeitete Benutzeroberfläche.

In diesem Kapitel beginne ich ganz am Anfang; nachfolgend erkläre ich, was Sie wissen müssen, um erfolgreich mit macOS Big Sur arbeiten zu können. Eine Reihe von Funktionen hat sich seit früheren Versionen von macOS kaum oder gar nicht verändert (bis auf die Grafikupdates in Big Sur). Wenn Sie also bereits eine Weile mit macOS (dem Betriebssystem, das früher als Mac OS X bekannt war) arbeiten, dann werden Ihnen einige der Erklärungen sehr vertraut vorkommen; doch falls Sie sich entschließen, dieses Kapitel zu überspringen, versichere ich Ihnen, dass Sie einiges verpassen werden. (Es sei denn, Sie lesen Wort für Wort die Onlinehilfe – das einzige Handbuch, das Ihnen Apple zu macOS liefert.) Neugierig geworden? Dann los!

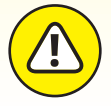

Im Juni 2020 kündigte Apple an, den Mac von Intel-Prozessoren auf Apple-eigene CPUs umzustellen, »um eine marktführende Performance und leistungsstarke neue Technologien zu liefern". Da die ersten mit Apple-Prozessoren ausgestatteten Macs erst lange nach Drucklegung dieses Buchs erhältlich sein werden, kann ich hier nur raten. Und meine Vermutung ist, dass mit Apple-CPUs ausgestattete Macs kein Boot Camp mehr unterstützen werden, aber

sie sollten den Betrieb von Windows (und anderen Betriebssystemen) durch Virtualisierung ermöglichen.

# **Ein Sicherheitsnetz für absolute Anfänger (oder alle Anwender)**

In den folgenden Abschnitten kümmere ich mich um Dinge, die im mitgelieferten Handbuch von Apple nicht oder nicht ausführlich genug erläutert werden. Falls Sie zum ersten Mal mit einem Mac arbeiten, lesen Sie bitte diesen Teil des Buchs ganz genau! Er kann Ihr Leben retten. Also gut, das war vielleicht etwas zu dramatisch. Was ich sagen möchte, ist, dass der folgende Abschnitt Ihren *Mac* retten kann. Auch wenn Sie bereits zu den fortgeschrittenen Mac-Anwendern gehören, sollten Sie diesen Abschnitt lesen. Die Chancen stehen gut, dass Sie sich einiges Wissen in Erinnerung rufen, das später nützlich sein kann.

## **Starten Sie die Motoren!**

Es naht der große Moment – schalten Sie Ihren Mac ein! Bei den meisten Macs befindet sich der Einschaltknopf in der oberen rechten Ecke der Tastatur (Notebooks), an der Rückseite des Bildschirms (iMacs) oder an der Gehäuserückseite (Mac Mini); er sieht normalerweise wie das kleine kreisförmige Symbol aus, das Sie am Rand sehen.

### **Was Sie beim Start sehen sollten**

Sobald Sie den Hauptschalter betätigen, wird eine ganze Reihe komplexer Ereignisse in Gang gesetzt, die darin gipfelt, dass macOS geladen wird und der Schreibtisch erscheint. Während einiger banger Momente, in denen etwas Surren, Knistern und Blinken zu vernehmen ist, testet macOS die Hardware: Steckplätze, Schnittstellen, Festplatte, Arbeitsspeicher (RAM) und andere Komponenten. Wenn alles in Ordnung ist, hören Sie einen angenehmen Startton. Anschließend sehen Sie das geschmackvolle graue Apple-Logo in der Bildschirmmitte, so wie in Abbildung 1.1 gezeigt. macOS wird jetzt geladen.

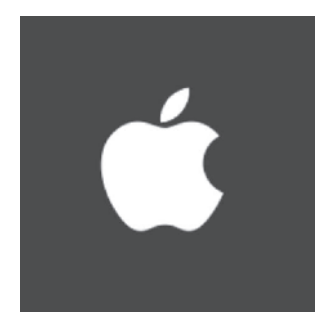

**Abbildung 1.1:** Das sehen Sie im Idealfall während der Startsequenz von macOS.

Und das alles kann passieren, wenn Sie Ihren Mac einschalten:

✔ **Anmeldefenster:** Nach dem Startvorgang sehen Sie unter Umständen (aber nicht zwingend) das Anmeldefenster. Hier wählen Sie Ihr Benutzerkonto, geben Ihren Benutzernamen ein und drücken zum Abschluss  $\leftrightarrow$  (oder Sie klicken im Passwortfeld auf den kleinen Pfeil im runden Kreis).

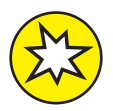

Warnung: Schalten Sie den Anmeldebildschirm nur dann aus, wenn Sie sicher sind, dass Sie als einziger Zugang zu dem Gerät haben. Wenn der Anmeldebildschirm deaktiviert ist, ist Ihr Mac mit all seinen Inhalten für alle Personen, die ihn einschalten, vollständig verfügbar, was im Normalfall keine gute Sache ist. Wenn Ihr Mac ein Laptop ist, rate ich also ausdrücklich davon ab, den Anmeldebildschirm zu deaktivieren. Und selbst Nutzer eines Desktop-Mac sollten lieber zweimal darüber nachdenken, ob sie ihn wirklich ausschalten möchten.

So oder so, am Schluss materialisiert sich der Schreibtisch von macOS vor Ihren Augen. Wenn Sie Ihren Schreibtisch am Mac weder angepasst, konfiguriert noch sonst wie daran rumgebastelt haben, dann sollte er ziemlich genau so wie in Abbildung 1.2 aussehen.

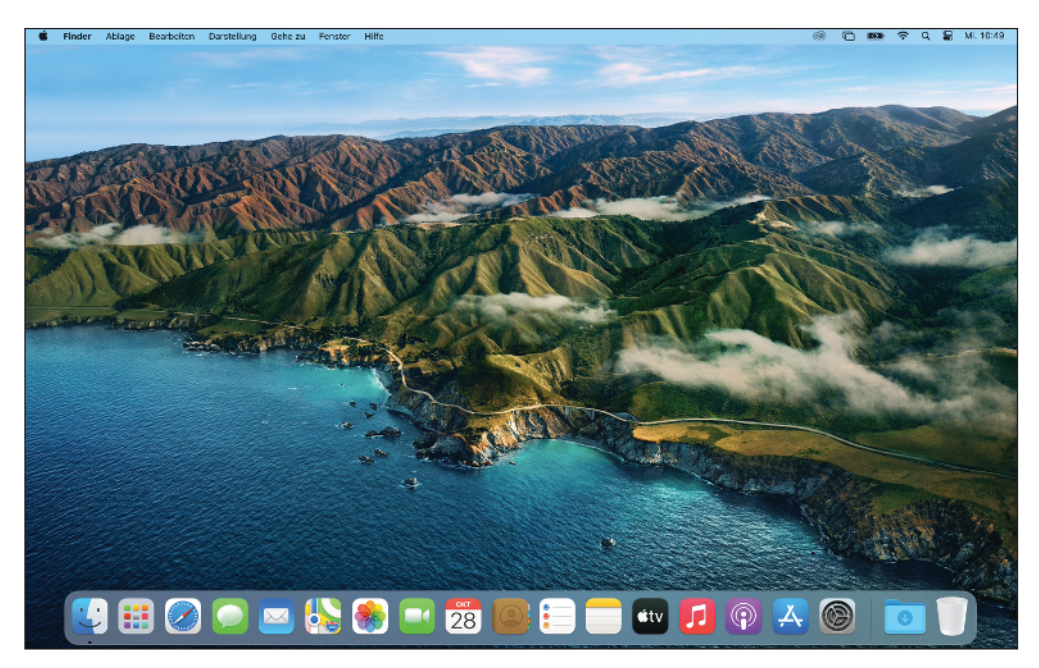

**Abbildung 1.2:** Der Schreibtisch von macOS Big Sur direkt nach der Installation

✔ **Der blaue/schwarze/graue Bildschirm des Todes:** Wenn irgendeine Hardwarekomponente nicht in Ordnung ist, sehen Sie einen blauen, schwarzen oder grauen Bildschirm.

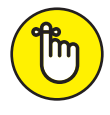

Die Tatsache, dass irgendetwas schiefgelaufen ist, hat nichts mit Ihrer Qualifikation als Mac-Anwender zu tun. Etwas ist kaputt, und Ihr Mac muss vielleicht repariert werden. Sie sollten allerdings erst einmal in Kapitel 21 nachlesen, welche Maßnahmen Sie selbst ergreifen können, bevor Sie das Gerät zum Händler zurückschleppen.

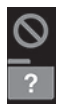

✔ **Verbotsschild oder blinkendes Fragezeichen in einem Verzeichnis:** Es kann durchaus sein, dass Sie einmal ein kleines Verbotszeichen oder ein blinkendes Fragezeichen in einem Verzeichnis sehen. Diese Symbole bedeuten nichts anderes, als dass der Mac keine Festplatte, DVD oder keinen Server finden kann, von der beziehungsweise dem er ein gültiges System laden kann. Schlagen Sie in Kapitel 21 nach, um zu erfahren, wie Sie die Schmerzen Ihres Mac lindern können.

✔ **Kernel-Panik:** Diesen Anblick sollten Sie nicht allzu oft zu Gesicht bekommen: Der Bildschirm wird grau, und Sie werden in mehreren Sprachen darauf hingewiesen, dass Sie den Mac neu starten müssen. Ihr Mac hat in diesem Fall eine sogenannte *Kernel-Panik* erlitten, also einen Totalabsturz des Systems. (Normalerweise stürzen beim Mac höchstens einzelne Programme ab; dass das ganze System ausfällt, ist eher selten.) Sollten Sie diesen Hinweis nach dem Neustart wieder sehen, schlagen Sie ebenfalls in Kapitel 21 nach, um das Problem einzugrenzen.

# **Allzeit bereit … oder?**

macOS ist so ausgelegt, dass Sie den Rechner nie ausschalten müssen. Sie können ihn jedoch so konfigurieren, dass er nach einer bestimmten Leerlaufzeit in den Ruhezustand wechselt. Im Ruhezustand verbraucht Ihr Mac nur sehr wenig Strom und ist trotzdem in wenigen Sekunden einsatzbereit, wenn Sie ihn durch einen Mausklick oder Tastendruck wecken. Wenn Sie ihn hingegen mehrere Tage lang nicht benötigen, sollten Sie ihn ausschalten.

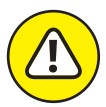

Wenn Sie Ihren Mac ständig eingeschaltet lassen und bei einem Gewitter oder Stromausfall außer Haus sind, kann Ihr Mac von einer Spannungsspitze oder Schlimmerem erwischt werden. Sorgen Sie also für ausreichenden Schutz – z. B. durch einen anständigen Computer-Überspannungsschutz –, wenn Sie Ihren Mac für längere Zeit unbeaufsichtigt am Stromnetz lassen möchten. Im Abschnitt »Einige Dinge, die Sie Ihrem Mac definitiv nicht antun sollten« weiter hinten in diesem Kapitel finden Sie weitere Informationen über Blitzschlag und Ihren Mac.

Eine letzte Sache noch: Wenn Sie ein Macbook besitzen und es für mehr als einige Stunden in einer Tasche oder einem Aktenkoffer aufbewahren, schalten Sie es aus. Andernfalls könnte es überhitzen – auch im Ruhezustand.

## **Korrektes Herunterfahren**

Einem Mac einfach den Stecker zu ziehen, ist eines der schlimmsten Dinge, die Sie ihm antun können. Im Extremfall kann ein solches Vorgehen zu einem Datenverlust auf der Festplatte oder Solid State Disk führen, bis hin zu einem Mac, der nicht mehr von seiner Platte starten kann.

Um Ihren Mac korrekt auszuschalten, wählen Sie den Befehl Ausschalten aus dem Apple-Menü oder eine dieser Mac-freundlichen Methoden:

Drücken Sie den Einschaltknopf für ungefähr zwei Sekunden und klicken Sie dann im folgenden Dialogfenster Möchten Sie den Computer jetzt ausschalten auf Ausschalten.

Auf Tastaturen ohne Ausschaltknopf drücken Sie [ert] Hitser], woraufhin dasselbe Dialogfenster erscheint.

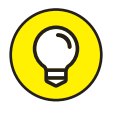

Sie können die Ausschalten-Schaltfläche (eigentlich jede Schaltfläche, die in einem Dialogfenster aktiv ist, also blau hinterlegt oder umrandet und pulsierend) auch schneller und praktischer mithilfe der Tastatur betätigen, indem Sie die - Flaste drücken – in den meisten Fällen entspricht das einem Mausklick auf die hervorgehobene Schaltfläche.

Das Dialogfenster Möchten Sie den Computer jetzt ausschalten ist außerdem mit einem Markierungsfeld ausgestattet: BEIM NÄCHSTEN ANMELDEN ALLE FENSTER WIEDER öffnen. Wenn Sie dort ein Häkchen setzen, wird Ihr Mac Ihnen nach dem nächsten Start oder Neustart dieselben Fenster (und Anwendungen) präsentieren, die Sie zuletzt geöffnet hatten. Meiner Meinung nach ein wirklich sinnvolles Feature, das Sie aber mithilfe des entsprechenden Kontrollfelds auch ausschalten können, wenn Sie es nicht benötigen.

Natürlich haben unzählige Mac-Anwender diese Regel des korrekten Herunterfahrens immer wieder gebrochen, ohne dass etwas Fatales geschehen wäre. Doch wiegen Sie sich nicht in falscher Sicherheit. Brechen Sie diese Regel einmal zu oft oder unter besonders widrigen Umständen, werden dabei vielleicht Ihre wichtigsten Daten eingeäschert. Sie sollten den Mac nur dann gewaltsam ausschalten, wenn der Bildschirm eingefroren oder das System abgestürzt ist und Sie alles andere bereits versucht haben. (Schlagen Sie in Kapitel 21 nach, um zu erfahren, was mit »alles andere« gemeint ist.) Ein handfester Systemabsturz ist unter macOS eigentlich eher selten. Sollte es doch dazu kommen, ist das erzwungene Aus- und Wiedereinschalten mitunter die einzige Möglichkeit, um das System zu reanimieren.

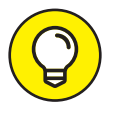

Erzwingen können Sie einen Systemneustart übrigens auch auf elegantere Art, als den Stecker zu ziehen: Halten Sie einfach den Einschaltknopf am Mac so lange gedrückt, bis der Mac vollständig ausgeschaltet ist. Danach können Sie ganz normal erneut den Einschaltknopf betätigen und hoffen, dass Ihr Mac sich wieder erholt hat.

# **Einige Dinge, die Sie Ihrem Mac definitiv nicht antun sollten**

In diesem Abschnitt sehen wir uns an, welche schlimmen Dinge Ihrem Mac widerfahren können, wenn Sie ihn (versehentlich) falsch behandelt haben. Sollte es so weit kommen, schlagen Sie in Kapitel 21 nach. (Ja, ich weiß, ich klinge wie eine kaputte Schallplatte.)

✔ **Ziehen Sie niemals den Stecker, solange der Mac eingeschaltet ist.** Ansonsten könnte es zu einigen üblen Konsequenzen wie Datenverlust führen oder zu einer Festplatte, von der Ihr Mac nicht mehr starten kann. Lesen Sie bitte noch einmal den vorherigen Abschnitt über das korrekte Ausschalten.

Diese Warnung gilt im Übrigen nicht für Mac-Laptops, sofern deren Batterie wenigstens noch teilweise aufgeladen ist. Solange die Batterie noch genug »Saft« hat, können Sie den Stecker nach Herzenslust ziehen und wieder einstecken.

✔ **Schalten Sie Ihren Mac nach Möglichkeit während eines Gewitters aus.** Die Rechnung ist ganz einfach: *Mac + Blitzschlag = toter Mac*. Mehr gibt es dazu nicht zu sagen. Oder doch: Investieren Sie kein Geld in eine billige Blitzschutzschaltung. Ein kräftiger Blitzschlag wird diesen Möchtegernschutz samt allen angeschlossenen Geräten grillen – wie etwa Computer, Modems, Drucker und Netzwerkhubs. Einige Blitzschutzschaltungen halten auch einem kräftigen Blitz stand, doch die finden Sie sicher nicht unter den billigen Sonderangeboten im Supermarkt. Es ist günstiger (und außerdem sicherer), den Mac während eines Gewitters ordentlich auszuschalten und vom Stromnetz zu trennen. (Und vergessen Sie nicht, auch das Modem, den Drucker, den Netzwerkrouter und andere Peripheriegeräte vom Netz zu nehmen.) Dasselbe gilt für einen Mac-Laptop und alle daran angeschlossenen Geräte: Ziehen Sie sämtliche Netzstecker. Natürlich können Sie Ihr MacBook Pro auch während eines Gewitters betreiben – solange es eben nicht verkabelt ist.

✔ **Stoßen, schütteln, treten und werfen Sie Ihren Mac nicht – erst recht nicht, während er noch läuft.** Viele ältere Macs sind mit einer Festplatte ausgerüstet, die mit mehreren Tausend Umdrehungen pro Minute rotiert. Eine Erschütterung während eines Schreib-/Lesevorgangs kann dazu führen, dass Dateien unlesbar werden. Im schlimmsten Fall wird der Schreib-/Lesekopf zerstört, was auf einen Totalverlust der Festplatte hinausläuft. Ungut!

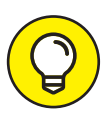

Denken Sie nicht, dass Sie das ignorieren können, nur weil Sie einen Mac mit einem SSD-Laufwerk ohne mechanische Komponenten Ihr Eigen nennen. Ein ordentlicher Schlag gegen Ihren Mac kann auch andere Komponenten zerstören. Behandeln Sie ihn wie einen Karton mit rohen Eiern, werden Sie sich keine Vorwürfe machen müssen.

■ Sichern Sie Ihre Daten! Wenn Ihnen die Daten auf der Festplatte auch nur das Geringste bedeuten, erstellen Sie davon Sicherungskopien. Nicht vielleicht. Tun Sie es! Selbst wenn die wichtigste Datei auf Ihrem Rechner ein Spielstand von »Call of Duty« ist, sollten Sie sich die Tragweite eines Datenverlusts vor Augen führen. Glücklicherweise wird mit macOS Big Sur eine erstaunliche Backup-Software namens Time Machine geliefert. (Leider benötigen Sie eine externe Festplatte, um in den Genuss dieser Funktion zu kommen.) Lesen Sie Kapitel 20, um herauszufinden, wie Sie den Horror eines Datenverlusts verhindern können.

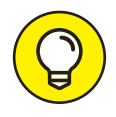

Ich empfehle Ihnen, Kapitel 20 eher früher als später zu lesen – am besten, bevor Sie damit anfangen, ernsthaft mit Ihrem Mac zu arbeiten. Wie pflegt Dr. Mac so schön zu sagen? »Es gibt zwei Arten von Mac-Anwendern: solche, die noch nie Daten verloren haben, und solche, die noch Daten verlieren werden.« Zu welcher Gruppe möchten Sie gehören?

✔ **Küssen Sie niemals Ihren Monitor, wenn Sie Lippenstift tragen.** Die Gründe sind naheliegend.

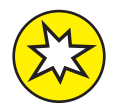

Verwenden Sie keine haushaltsüblichen Fensterreiniger oder Papiertücher. Beide könnten Ihren Bildschirm beschädigen. Nutzen Sie ausschließlich weiche Reinigungstücher, am besten aus Mikrofaser, und wenn Sie ein Reinigungsmittel verwenden, dann sollte dies auch ausdrücklich für Computerdisplays geeignet sein. Sprühen Sie das Spray außerdem auf das Tuch und nicht auf den Bildschirm.

# **Zeigen und klicken – die Grundlagen**

Sind Sie neu am Mac? Unternehmen Sie gerade jetzt die ersten Schritte im Umgang mit der Maus? Dann ist der Zeitpunkt ideal, um einige fundamentale Techniken zu lernen, die Sie zu jeder Zeit bei der Arbeit am Mac begleiten werden. Nehmen Sie sich einen Augenblick Zeit für die Lektüre dieses Abschnitts, und ehe Sie sich versehen, werden Sie klicken, doppelklicken, zeigen und bewegen, als hätten Sie nie etwas anderes gemacht.

Sind Sie noch da? Gut. Hier einige Grundbegriffe:

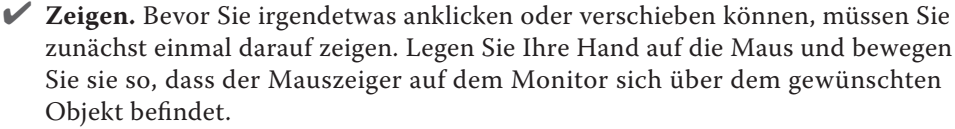

Nutzen Sie ein Trackpad, bewegen Sie Ihren Finger leichtfüßig (haha) über das Pad, bis sich der Cursor über dem gewünschten Objekt befindet.

✔ **Klicken.** Drücken Sie mit dem Zeigefinger einmal ganz kurz die Maustaste (die linke, falls Ihre Maus mehrere Tasten haben sollte), sodass ein sattes Klick-Geräusch ertönt. Wenn Sie mit einer weißen Apple-Maus arbeiten, können Sie die gesamte Oberseite nach unten drücken. Mit einem einfachen Klick markieren Sie ein Symbol (sodass es für den nächsten Arbeitsschritt aktiv ist), drücken eine Schaltfläche in einem Dialogfenster oder aktivieren zum Beispiel ein Auswahlfeld oder Fenster.

Mit anderen Worten: Zuerst zeigen Sie, dann klicken Sie.

Ein Trackpad drücken Sie herunter, um zu klicken.

■ **Doppelklicken.** Drücken Sie die Maustaste zweimal in schneller Folge. Mit ein wenig Übung werden Sie diese unverzichtbare Technik in null Komma nichts beherrschen. Halten Sie die Maus ganz entspannt und achten Sie darauf, dass Sie sie zwischen den beiden Klicks nicht verschieben – ansonsten wird der Mac diese Aktion als zwei einzelne Klicks interpretieren, was nicht dasselbe ist wie ein Doppelklick. Mit einem Doppelklick öffnen Sie einen Ordner, eine Datei oder ein Programm.

Als Trackpad-Nutzer drücken Sie es zwei Mal kurz hintereinander herunter.

✔ **-Klicken.** Halten Sie die -Taste gedrückt, während Sie einmal klicken. Das entspricht einem Klick mit der rechten Maustaste, sodass zum angeklickten Objekt ein »Kontextmenü« mit den wichtigsten Befehlen erscheint. Wenn Sie mit einer Zweioder Mehrtastenmaus ausgerüstet sind, dann ist der Klick mit der rechten Maustaste

wesentlich komfortabler als das Drücken der [ert] -Taste. (Eventuell müssen Sie diese Funktion zuerst in den Systemeinstellungen im Bereich Maus aktivieren.)

Ein Trackpad drücken Sie mit gehaltener  $\cdot \cdot$ tet )-Taste oder Sie drücken es mit zwei Fingern nieder (ohne [ert]) -Taste). Erscheint das Kontextmenü nicht, werfen Sie einen Blick in die Trackpad-Einstellungen in den Systemeinstellungen (siehe Kapitel 4).

✔ **Ziehen.** Zeigen Sie mit der Maus zuerst auf das Objekt. Klicken Sie anschließend mit der Maustaste, ohne sie danach loszulassen. Anschließend können Sie das Objekt samt Mauszeiger durch Bewegen der Maus an die gewünschte Position ziehen. Dort angekommen, lassen Sie die Maustaste wieder los. Diese Kombination wird häufig auch *Klicken und Ziehen* (oder auch *Drag-and-drop*) genannt.

✔ **Schütteln (oder wackeln):** Diese willkommene Verbesserung wurde mit der Betriebssystemversion El Capitan eingeführt, und ich finde sie absolut großartig: Wenn Sie den Mauszeiger auf dem Bildschirm aus den Augen verlieren, brauchen Sie nur ein wenig mit der Maus hin und her zu wackeln (oder mit dem Finger auf dem Trackpad), und schon wird der Mauszeiger wie von Zauberhand so stark vergrößert, dass Sie ihn viel besser auf dem Bildschirm sehen können. Und sobald Sie wieder stillhalten erhält der Mauszeiger natürlich seine ursprüngliche Größe zurück.

✔ **Ein Objekt aus einem Menü wählen.** Um einen Befehl in einem Menü auszuwählen, müssen Sie den Mauszeiger zuerst über die Bezeichnung des Menüs führen. Drücken Sie anschließend die linke Maustaste, sodass sich das Menü öffnet und seine Befehle zeigt. Führen Sie den Mauszeiger dann zum gewünschten Befehl (bis dieser farbig unterlegt erscheint) und lassen Sie die Maustaste los, um den Befehl auszuführen.

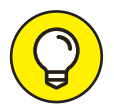

Falls Sie ein altgedienter Mac-Anwender sind, halten Sie die Maustaste wahrscheinlich die ganze Zeit zwischen dem Öffnen des Menüs und dem Anwählen des Befehls gedrückt. Diese Technik funktioniert immer noch, doch es geht auch anders. Klicken Sie auf den Menütitel und lassen Sie dann die Maustaste wieder los. Zeigen Sie auf den gewünschten Befehl und klicken Sie noch einmal. Mit anderen Worten: Die Menüs von macOS bleiben geöffnet, auch wenn Sie die Maustaste nicht mehr gedrückt halten. Nach dem ersten Klick können Sie sogar die ersten Zeichen eines Befehls eingeben, um ihn anzuwählen. Drücken Sie anschließend die Deersste Joder +, um den markierten Befehl auszulösen. Menüs bleiben also so lange geöffnet, bis Sie auf etwas anderes klicken. Versuchen Sie es gleich – ich warte solange.

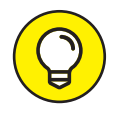

Die oben genannten Maus-Aktionen gelten für alle Mac-Modelle, egal ob Desktop oder Laptop. Wenn Sie jedoch ein MacBook, MacBook Pro, MacBook Air oder ein Apple Magic Trackpad nutzen, können Sie diese Terminologie durch einige zusätzliche Begriffe wie Tippen, Wischen, Streichen, Drehen, Auseinanderoder Zusammenziehen und anderes erweitern.

# **Help! (Nein, nicht der Beatles-Film!)**

Zu den besten Funktionen des Mac gehört seine ausgezeichnete Hilfefunktion. Auch hier enttäuscht macOS Big Sur Sie nicht. Die Fülle der bereitgestellten Informationen ist fast schon überwältigend. Immer wenn Sie eine Frage zu einer bestimmten Anwendung oder Funktion haben, sollten Sie zuerst die Hilfefunktion konsultieren. (Aber natürlich erst nach der Lektüre dieses Buchs.)

Ein Klick auf das Hilfe-Menü bringt ein Suchfeld zum Vorschein sowie den Eintrag macOS-Hilfe. Über diesem Menüpunkt gelangen Sie in das in Abbildung 1.3 dargestellte Fenster. Als Tastaturkurzbefehl für das Aufrufen der Mac-Hilfe drücken Sie [ $\oplus$ ]+ $\leftrightarrow$ ]+ $\leftrightarrow$ ].

Um die Hilfefunktion zu nutzen, geben Sie einfach einen Begriff oder sogar einen Satz in eines der beiden Suchfelder ein – entweder in das im Hilfe-Menü selbst oder in das oben im Mac-Hilfe-Fenster – und drücken dann die  $\leftarrow$ )-Taste. Nach wenigen Sekunden liefert Ihnen der Mac ein oder mehrere Themen, die für gewöhnlich mit Ihrer Frage zu tun haben (zumindest theoretisch). Wenn Sie zum Beispiel den Suchbegriff Menü eingeben, zeigt Ihnen die Hilfe die in Abbildung 1.3 gezeigte Themenauswahl.

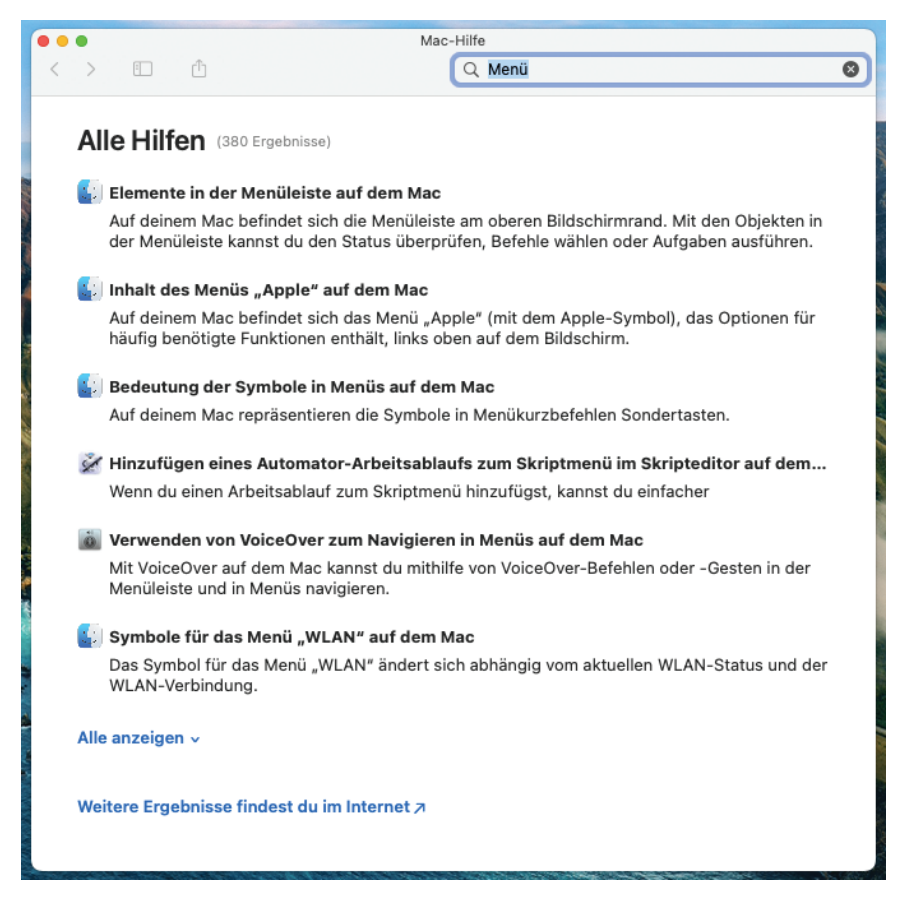

**Abbildung 1.3:** Sie haben Fragen? Ihr Mac kennt (höchstwahrscheinlich) die Antworten.

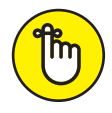

Auch wenn für die Verwendung der Mac-Hilfe eine Internetverbindung nicht Voraussetzung ist, so benötigen Sie doch eine, um das volle Potenzial auszuschöpfen. (Kapitel 12 hilft Ihnen bei der Einrichtung einer Internetverbindung, falls Sie noch keine haben.) Denn nur ein Teil der Hilfedateien ist tatsächlich auf der Festplatte gespeichert. Wenn Sie eine Frage stellen, nimmt die Hilfefunktion via Internet Kontakt mit Apple auf und sieht nach, ob zum angefragten Thema neue oder aktualisierte Informationen bereitstehen. Diese Antworten erscheinen, wenn Sie am unteren Rand von Abbildung 1.3 auf Alle anzeigen klicken. Auf diese Weise können Sie sicher sein, dass die von Apple angebotenen Hilfetexte automatisch auf dem neuesten Stand sind.

Besser noch: Wenn die Hilfefunktion eine Antwort im Internet gefunden hat, dann wird diese auf der Festplatte gespeichert, sodass sie nicht mehr erneut heruntergeladen werden muss.

Klicken Sie auf Weitere Ergebnisse findest du im Internet (siehe Abbildung 1.3 unten), um Safari zu öffnen und eine Internetsuche nach dem eingegebenen Suchbegriff durchzuführen.

Und hier kommt eine besonders raffinierte Funktion von macOS: automatische visuelle Hinweise.

- **1. Tippen Sie ein Wort oder einen Satz in das Suchfeld des Hilfe-Menüs ein.**
- **2. Zeigen Sie mit dem Mauszeiger auf einen Eintrag, neben dem ein Symbol für ein Menü angezeigt wird (zum Beispiel auf den Eintrag Papierkorb entleeren in Abbildung 1.4).**

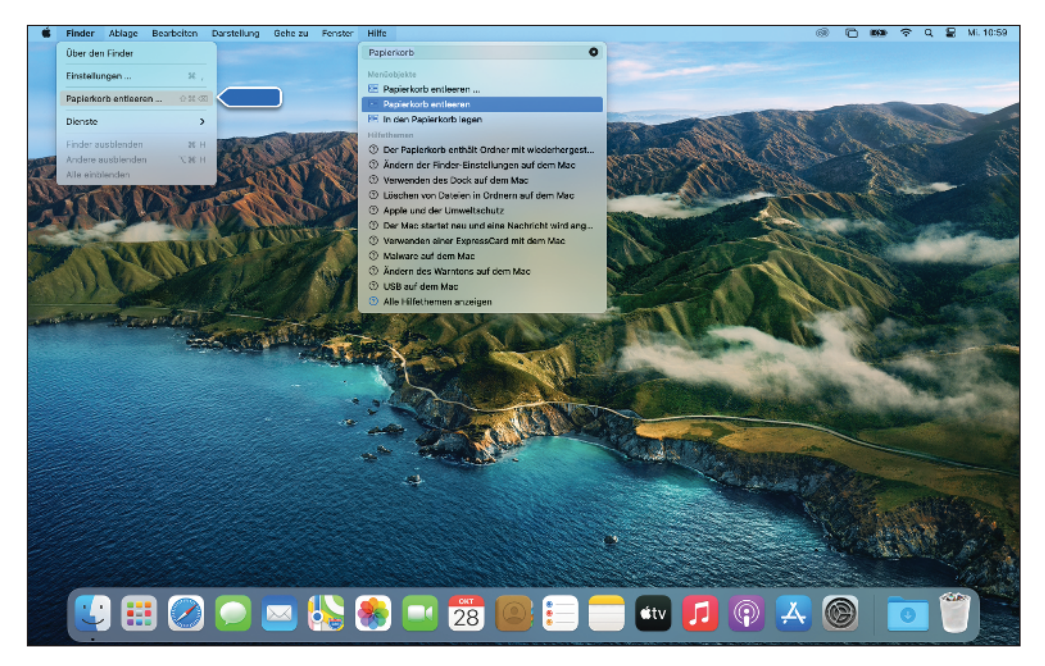

**Abbildung 1.4:** Wenn Sie einen Eintrag mit einem Menüsymbol anwählen, zeigt ein großer Pfeil auf den zugehörigen Menübefehl.

Die Hilfefunktion öffnet nun das FINDER-Menü und zeigt mit einem pulsierenden Pfeil, wo Sie den Befehl finden.

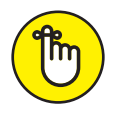

Denken Sie auch daran, dass die meisten Programme über eigene Hilfesysteme verfügen. Arbeiten Sie also gerade in einem Programm und suchen eine Antwort auf eine Frage zur allgemeinen Bedienung Ihres Mac, müssen Sie zuerst auf das Finder-Symbol im Dock oder auf den Desktop klicken oder das Tastenkürzel + zum Umschalten der Anwendungen verwenden, um den Finder zu aktivieren. Anschließend wählen Sie im Finder-Menü den Befehl Hilfe.

# **Eine Reise durch den Finder und seinen Schreibtisch**

Die folgenden Abschnitte machen Sie mit einem der wichtigsten Elemente des Mac vertraut, das Sie nach dem Anmelden als Erstes sehen: dem Finder mit seinem Schreibtisch.

Der Finder ist das Programm, das den Schreibtisch zur Verfügung stellt. Er verwaltet die Daten auf der Festplatte und ist immer aktiv. Fast alles, was Sie mit Ihrem Mac anstellen, beginnt und endet im Finder. Hier werden Dokumente verwaltet, Ordner angelegt, Programme gestartet und vieles mehr. Wenn Sie Ihren Mac beherrschen wollen, müssen Sie zuerst den Finder und seinen Schreibtisch beherrschen.

Der Finder steht im Zentrum der Arbeit am Mac. Deshalb sollten Sie sich zuerst mit einigen seiner wichtigsten Funktionen und Aufgaben vertraut machen:

✔ **Schreibtisch (oder Desktop):** Als »Schreibtisch« bezeichnet man den Bereich hinter den Fenstern und dem Dock. Der in Abbildung 1.4 gezeigte Schreibtischhintergrund von macOS 11.0 zeigt die namensgebende kalifornische Küstenregion Big Sur. Auf dem Schreibtisch liegt (normalerweise) auch das Symbol der Festplatte.

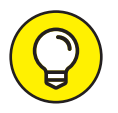

Sehen Sie kein Symbol für die Festplatte, haben Sie noch ein wenig Geduld – all dies wird Ihnen auf den folgenden Seiten glasklar.

Der Schreibtisch ist zwar kein Fenster, doch er funktioniert ähnlich. Wie ein Ordner- oder Laufwerkfenster kann er Symbole enthalten. Während man jedoch zu den meisten Fenstern erst navigieren muss, bietet der Schreibtisch direkten Zugriff auf alle möglichen Objekte. Er ist deshalb der perfekte Ort, um häufig benutzte Dinge wie oft benötigte Ordner, Programme oder wichtige Dokumente abzulegen.

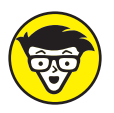

Einige Anwender benutzen die Begriffe »Schreibtisch« und »Finder« abwechselnd als Bezeichnung für die Mac-Umgebung, die man unmittelbar nach dem Anmelden sieht – also die Symbole, Fenster, Menüs und all die anderen tollen Sachen. Um das Ganze noch ein wenig verwirrender zu machen, wird der Bildschirmhintergrund – also das Bild, das Sie hinter dem Festplattensymbol, dem Dock und geöffneten Fenstern sehen – ebenfalls »Schreibtisch« genannt. In diesem Buch nenne ich die Anwendung, mit der Sie arbeiten, während Sie das Hintergrundbild sehen, den »Finder«. Wenn ich hingegen vom »Schreibtisch« spreche, meine ich die Bildfläche hinter dem Dock oder dem Festplattensymbol, auf der Sie beliebige Objekte ablegen können. Darüber hinaus zeigt der Schreibtisch sämtliche Objekte an, die sich im SCHREIBTISCH-Ordner innerhalb Ihres Benutzerordners befinden. Keine Bange – all das wird noch ausführlicher in den Kapiteln 2 und 3 erklärt.

✔ **Dock:** Das Dock ist so etwas wie die Schaltzentrale des Mac. Es ist das wichtigste Navigationswerkzeug des Finders und die erste Anlaufstelle für Objekte, die Sie sehr häufig verwenden. Dabei spielt es keine Rolle, ob Sie hier Ordner, Programme oder Dokumente ablegen. Das Dock ist selbst dann erreichbar, wenn der ganze Bildschirm mit Fenstern zugepflastert ist. Darüber hinaus lässt es sich fast beliebig anpassen – mehr dazu in Kapitel 2.

✔ **Symbole:** Unter »Symbolen« versteht man die allgegenwärtigen kleinen Bildchen in den Ordner- und Festplattenfenstern und auf dem Schreibtisch. Die meisten Symbole sind quasi »Behälter« für Objekte, mit denen Sie am Mac arbeiten, wie Ordner, Programme und Dokumente, welche wiederum – Sie ahnen es – durch Symbole repräsentiert werden.

✔ **Fenster:** Die allermeisten Symbole lassen sich mit einem Doppelklick darauf öffnen und erzeugen dabei ein neues Fenster. Fenster sind seit jeher ein integraler Bestandteil des Mac OS. Die Fenster im Finder zeigen Ihnen die Struktur und den Inhalt der Festplatte, während Fenster in Programmen normalerweise zeigen, woran Sie gerade arbeiten. Auf den folgenden Seiten lernen Sie das ganze Spektrum der verschiedenen Fenstertypen kennen.

✔ **Menüs:** Über die Menüs erteilen Sie dem Mac Befehle, damit er zum Beispiel einen neuen Ordner erstellt, Dateien dupliziert, eine Textpassage ausschneidet und einfügt und so weiter. Wir sehen uns die Grundfunktionen der Menüs weiter hinten in diesem Kapitel an. Darüber hinaus werde ich in späteren Kapiteln im jeweiligen Kontext auf spezielle Menübefehle eingehen.

Während dieses Kapitel eine Einführung zum Finder und zum Schreibtisch bietet, erklärt Kapitel 5 detailliert, wie Dateien verwaltet werden und wie Sie sich in Ihren Datenbeständen zurechtfinden. Doch bevor Sie mit der Arbeit im Finder beginnen, sollten Sie die Grundlagen bezüglich der Nutzung von Fenstern und Menüs kennen. Falls diese Einrichtungen neu für Sie sind, empfehle ich Ihnen, dieses Kapitel ganz durchzulesen und später besonderes Augenmerk auf das Kapitel 5 zu richten.

# **Anatomie eines Fensters**

Fenster sind am Mac allgegenwärtig. Wenn Sie einen Ordner öffnen, sehen Sie ein Fenster. Wenn Sie einen Brief schreiben, passiert das in einem Fenster. Und wenn Sie im Internet surfen, geschieht dies ebenfalls in einem Fenster. Die Liste ließe sich fast endlos fortsetzen.

In den meisten Fällen sind sich die Fenster der verschiedenen Programme sehr ähnlich. Sie werden jedoch feststellen, dass sich bestimmte Programme (wie Microsoft Word oder Adobe Photoshop) gewisse Freiheiten herausnehmen, indem sie die eigenen Fenster um Funktionen oder Informationen ergänzen. Dazu gehören Toolbars oder Textinformationen wie zum Beispiel der Zoomfaktor oder die Dateigröße eines Dokuments, die rund um das eigentliche Dokument angeordnet sind. Lassen Sie sich nicht davon verwirren – ein Fenster bleibt ein Fenster, auch wenn es am Rande einige zusätzliche Informationen oder Funktionen bereitstellt.

Wenn Sie mit diesem Abschnitt fertig sind, werden Sie wissen, wie Sie die meisten Fenster in den meisten Anwendungen verwenden können.

Abbildung 1.5 zeigt Ihnen die wichtigsten Funktionen eines typischen Finder-Fensters. Auf die Details werde ich dann weiter hinten im Kapitel noch eingehen.

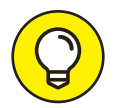

Machen Sie sich keine Sorgen, wenn die Fenster bei Ihrem Mac nicht genauso aussehen wie in 1.5. Eine der elementaren Freiheiten besteht darin, dass Sie das Aussehen eines Fensters fast nach Belieben verändern können. Wie Sie in diesem Kapitel noch erfahren werden, lassen sich Fenster zum Beispiel kinderleicht verschieben und in der Größe verändern.

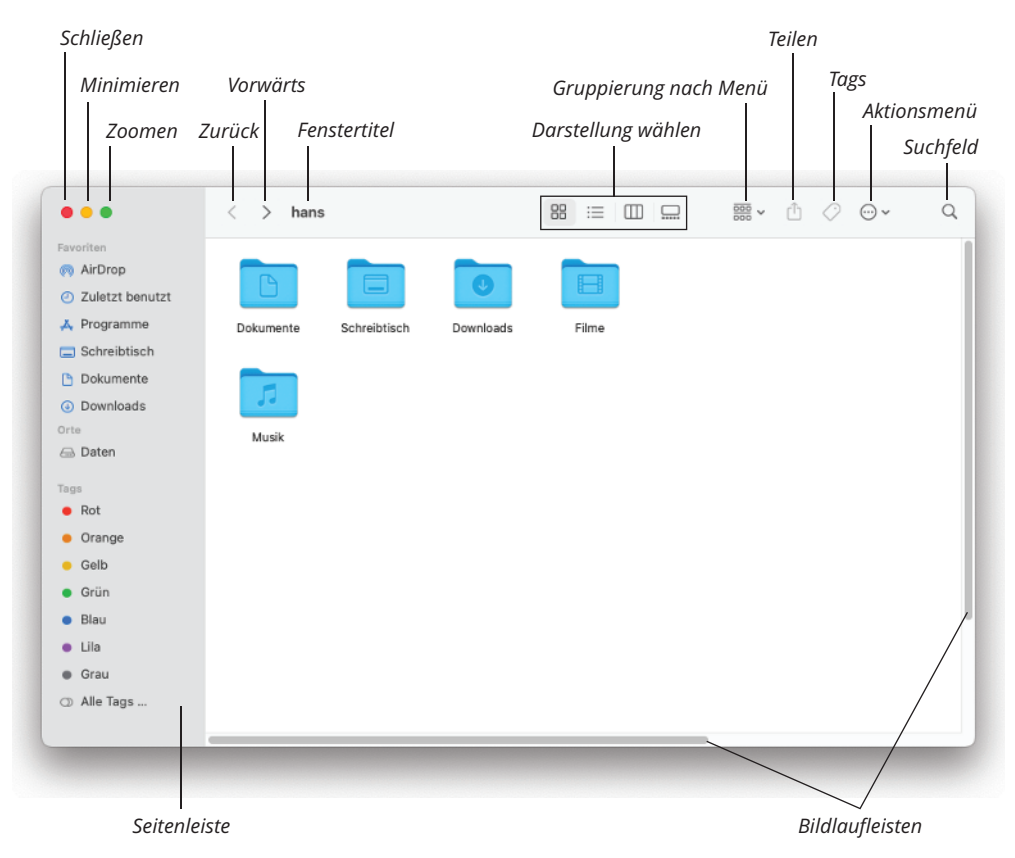

**Abbildung 1.5:** Ein typisches Finder-Fenster in macOS Big Sur

In der Zwischenzeit werfen wir einen ersten Blick auf das, was Sie in : sehen (von oben links im Uhrzeigersinn):

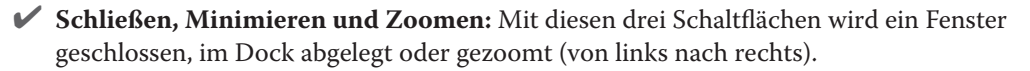

✔ **Darstellung:** Wählen Sie zwischen vier verschiedenen Darstellungsarten, von denen jede ihre Vorzüge hat: als Symbole, als Liste, als Spalten und als Galerie; mehr dazu in Kapitel 5.

✔ **Gruppierung (Sortierung):** Diese Schaltfläche repräsentiert ein Einblendmenü, mit dessen Hilfe Sie den Inhalt des Fensters nach verschiedenen Kriterien wie Name, Art, Programm, Änderungsdatum, Erstellungsdatum, Größe und so weiter anordnen lassen können.

✔ **Vorgänge (Aktion):** Hinter dieser Schaltfläche verbirgt sich in Wahrheit ein Einblendmenu. Hier können Sie verschiedene Befehle anwählen, die sich auf markierte Elemente auswirken. Es handelt sich fast um die gleiche Befehlsliste, die Sie auch im Kontextmenü erhalten, wenn Sie das Element oder die Elemente mit der rechten Maustaste oder mit gedrückter [steg]-Taste anklicken.

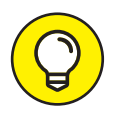

Beachten Sie, dass einige Menüsymbole und Einträge in diesen Menüs nicht verfügbar (ausgegraut) sind, bis Sie im Finder-Fenster mindestens ein Symbol ausgewählt haben. Wenn beim Anklicken eines Symbolleistensymbols nichts passiert, klicken Sie auf ein Datei- oder Ordnersymbol, um es auszuwählen, und versuchen es erneut.

✔ **Fenstertitel:** Zeigt den Namen des Fensters.

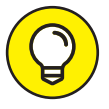

Wenn Sie bei gedrückter [ $\mathfrak{L}$ ] - oder  $[\cdot\cdot\cdot]$  -Taste auf den Fenstertitel klicken (ein Rechtsklick oder Tippen mit zwei Fingern auf das Touchpad funktioniert ebenfalls), dann erscheint ein Einblendmenü, das (meist) alle Einzelstationen des Pfads zum aktuell geöffneten Ordner anzeigt (probieren Sie es einfach mal aus). Dieser Tipp gilt nicht nur im Finder, sondern für die meisten Fenster, wobei sich manche Anwendungen nicht an diese Konvention halten.

Um den vollständigen Pfad von Ihrer Festplatte oder Ihrer SSD zum aktiven Fenster zu sehen, wählen Sie DARSTELLUNG > PFADLEISTE EINBLENDEN. Der Pfad wird dann unten in allen Finder-Fenstern angezeigt, bis Sie DARSTELLUNG> PFADLEISTE AUSBLENDEN wählen.

✔ **Teilen:** Auch hinter dieser Schaltfläche verbirgt sich ein Menü. Hier können Sie ausgewählte Dateien oder Ordner über Mail, Nachrichten, AirDrop oder Notizen mit anderen teilen. Weitere Optionen sind etwa, die Einträge zu Fotos oder Erinnerungen hinzuzufügen.

✔ **Tags:** Noch ein Menü. Klicken Sie auf die Schaltfläche an, um den ausgewählten Dateien oder Ordnern ein Tag zuzuweisen (eine Art Markierung).

**Suchfeld:** Klicken Sie auf das Lupensymbol und geben Sie ein wenig Text ein. Die Spotlight-Suche von macOS Big Sur durchwühlt dann Ihr gesamtes System nach möglichen Treffern. Dabei werden sowohl Dateinamen als auch Dokumentinhalte berücksichtigt (ja, die Suche findet Worte innerhalb der meisten Dokumenttypen).

- ✔ **Rollbalken:** Die Rollbalken (mit denen ich mich weiter hinten im Kapitel noch näher befasse) ermöglichen es Ihnen, sich schnell innerhalb eines Fensters mit viel Inhalt zu bewegen.
- ✔ **Seitenleiste:** In der Seitenleiste lassen sich regelmäßig benötigte Objekte ablegen.
- ✔ **Zurück- und Vorwärts-Schaltflächen:** Mit diesen beiden Schaltflächen wechseln Sie zwischen dem vorherigen und dem nächsten Ordner, die Sie innerhalb eines Fensters besucht haben. Wenn Sie zum ersten Mal ein Fenster öffnen, ist keines der beiden Symbole aktiv; in Abbildung 1.1 ist nur die Schaltfläche Zurück aktiv.

Wenn Sie von Ordner zu Ordner navigieren, legt der Finder quasi eine Spur aus Brotkrumen und merkt sich den zurückgelegten Weg, sodass Sie ihn mithilfe der beiden Pfeile in beide Richtungen zurückverfolgen können, Ordner für Ordner. Sie können dazu auch auf die Tastaturkurzbefehle  $\mathbb{R}$ + ( $\circ$ ) (zurück) und  $\mathbb{R}$ + (vorwärts) zurückgreifen.

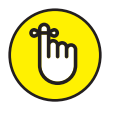

Die beiden Schaltflächen merken sich den Weg allerdings nur im jeweiligen Fenster. Wenn Sie die Voreinstellungen des Finders so anpassen, dass sich Ordner immer in einem neuen Fenster öffnen (oder wenn Sie das Öffnen in einem neuen Fenster erzwingen, worauf ich später noch zu sprechen komme), dann funktionieren diese Schaltflächen nicht.

# **Der symbolische Höhepunkt eines Fensters**

Werfen Sie einen Blick auf den oberen Teil eines beliebigen Fensters. Ganz links sehen Sie drei (in der Standardeinstellung) knallbunte Schaltflächen, die auf die Namen »Schließen«, »Minimieren« und »Zoomen« hören. Jede dieser Funktionen wird durch eine Farbe repräsentiert:

✔ **Schließen (rot):** Klicken Sie auf diese Schaltfläche, um das Fenster zu schließen.

■ **Minimieren (gelb):** Mit einem Klick auf diese Schaltfläche wird das Fenster verkleinert und rechts im Dock abgelegt. Klicken Sie auf seine Miniaturabbildung im Dock, um das Fenster wieder zu entfalten. In Kapitel 2 gehe ich ausführlich auf das Dock ein.

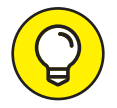

**Zoomen (grün):** Wenn Sie die grüne Zoomen-Schaltfläche anklicken, bedeckt das Fenster anschließend den gesamten Bildschirm, einschließlich der Menüleiste. Wenn Ihnen das alte Verhalten lieber ist, bei dem das Fenster so groß wie möglich wird, ohne den gesamten Bildschirm zu bedecken, halten Sie die  $\setminus$ -Taste gedrückt, während Sie auf die grüne Schaltfläche klicken.

✔ Um dem Fenster wieder seine alte Größe zu geben, zeigen Sie auf den oberen Rand des Bildschirms, warten, bis die Menüleiste wieder erscheint, und klicken auf die grüne Zoomtaste.

Eine weitere praktische Möglichkeit, ein Vollbildfenster zumindest im Finder zu verkleinern: Drücken Sie die [tst] -Taste. Leider funktioniert dieser Trick in vielen Anwendungen nicht.

Die Split-View-Funktion verbirgt sich unter der grünen Zoomen-Schaltfläche. Um sie zu sehen, klicken Sie für eine Weile auf die grüne Schaltfläche – halten Sie die Maustaste also dort gedrückt, aber lassen Sie sie noch nicht los. Es erscheint ein Einblendmenü mit drei Einträgen; wählen Sie entweder VOLLBILDMODUS, FENSTER AUF DER LINKEN BILDSCHIRMseite anordnen oder Fenster auf der rechten Bildschirmseite anordnen.

Eine weitere Möglichkeit Split View zu aktivieren, ist, den Mauszeiger einen Moment über der Zoomen-Schaltfläche *schweben* zu lassen (ohne zu klicken). Auch dann erscheint dasselbe Einblendmenü mit denselben drei Optionen.

Nachdem Sie ein Fenster der linken oder rechten Bildschirmhälfte zugewiesen haben, zeigt die andere Bildschirmhälfte eine Miniaturversionen aller geöffneten Fenster an. Bewegen Sie den Mauszeiger über ein Miniaturfenster, um dessen Namen anzuzeigen; klicken Sie auf eines der Miniaturfenster, dann füllt es diese Bildschirmhälfte aus.

Um Split View zu verwenden, klicken Sie auf ein beliebiges Fenster, um es zu aktivieren, und erledigen Sie darin Ihre Aufgaben. Um ein zweites Fenster zu aktivieren, klicken Sie es an. Um Split View wieder zu verlassen, nutzen Sie eine der folgenden Möglichkeiten:

- $\blacktriangleright$  Drücken Sie [152].
- ✔ Bewegen Sie den Mauszeiger an den oberen Bildschirmrand; wenn die Schaltflächen (für beide Fenster) wieder erscheinen, klicken Sie auf eine beliebige Schaltfläche.
- ✔ Beenden Sie eine der beiden Anwendungen.

# **Rollen**

»Rollen« (oder »Scrollen«) beschreibt einen weiteren Weg, um mehr vom Inhalt eines Fensters zu sehen. Rollbalken erscheinen am rechten und am unteren Rand eines Fensters, sobald dieses seinen Inhalt (Bilder, Symbole, Texte und so weiter) nicht mehr vollständig anzeigen kann. Abbildung 1.6 zeigt zwei Varianten desselben Fensters, wobei das vorne liegende zu klein ist, um alle Objekte anzuzeigen – die Rollbalken werden sichtbar. Das Bewegen dieser Rollbalken am rechten und am unteren Rand des Fensters hilft jetzt, andere Bereiche des Fensters sichtbar zu machen.

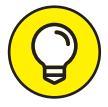

Machen Sie sich keine Gedanken, falls die Rollbalken in Ihrem Fenster nicht exakt so aussehen wie in Abbildung 1.6 oder nicht genau so funktionieren wie im folgenden Abschnitt beschrieben. Sie können das Verhalten von Rollbalken (und das vieler anderer Elemente) in den Systemeinstellungen so anpassen, wie es Ihnen gefällt. Wie Sie das anstellen, erkläre ich in Kapitel 4.

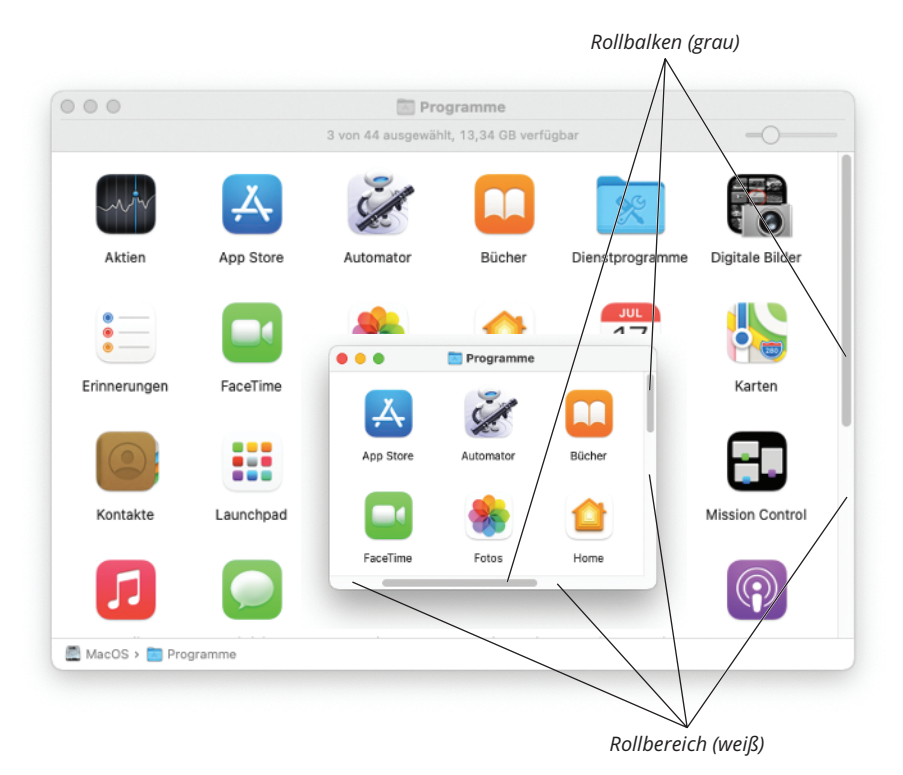

**Abbildung 1.6:** Dasselbe Fenster in zwei Geschmacksrichtungen: Im vorderen Fenster muss der Rollbalken verwendet werden, damit die weiter oben, unten, rechts und links befindlichen Symbole sichtbar werden.

Es gibt vier Möglichkeiten, zu rollen:

- ✔ **Rollbalken anklicken und ziehen:** Der Inhalt des Fensters wird durchgeblättert, und zwar so schnell beziehungsweise weit, wie Sie den Rollbalken verschieben.
- ✔ **Klicken Sie in den Rollbereich, aber nicht auf den Rollbalken selbst:** Der Ausschnitt des Fensters wird um eine Fensterhöhe nach oben oder unten beziehungsweise um eine Fensterbreite nach links oder rechts verschoben, je nachdem, in welchen Teil des vertikalen beziehungsweise horizontalen Rollbereichs Sie klicken. Sie können dieses Verhalten in der Systemeinstellung Allgemein ändern, sodass der Fensterausschnitt proportional zu der Stelle verschoben wird, die Sie im Rollbereich angeklickt haben.

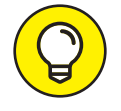

Die Pfeiltasten [6114.0] und [6114.0] bewirken dasselbe wie ein Klick in den vertikalen Rollbereich, und das sowohl im Finder als auch in vielen anderen Anwendungen. Trotzdem sollten Sie sich nicht in die Abhängigkeit dieser beiden Helfer begeben, denn in einigen Programmen funktionieren sie nicht. Falls Sie außerdem eine Maus oder einen Trackball mit einem Rollrad besitzen, können Sie mit diesem vertikal durch das aktive Fenster rollen. In einigen Programmen (einschließlich Finder und TextEdit) können Sie mit einem herkömmlichen Rollrad auch seitwärts durch die Fenster rollen, indem Sie beim Rollen die [6] -Taste gedrückt halten.

- ✔ **Benutzen Sie die Tastatur:** Aktivieren Sie in einem Finder-Fenster ein Symbol und verwenden Sie danach die Pfeiltasten, um zu den umliegenden Symbolen zu wechseln. Wenn das Fenster zu klein ist, verschiebt der Finder automatisch den Ausschnitt. Diese Technik funktioniert manchmal auch in anderen Programmen. Versuchen Sie es einfach und sehen Sie, was passiert.
- ✔ **Streichen Sie mit zwei Fingern (auf einem Trackpad):** Wenn Sie ein MacBook mit Trackpad, Apples Magic Trackpad oder eine Magic Mouse Ihr Eigen nennen, können Sie im Fenster rollen, indem Sie den Cursor über das Fenster bewegen und dann mit zwei Fingern in die entsprechende Richtung streichen.

# **(Hyper-)Aktive Fenster**

Damit Sie innerhalb eines Fensters arbeiten können, muss es aktiv sein. Das aktive Fenster ist immer das oberste; inaktive Fenster befinden sich hingegen auf einer Ebene dahinter. Es kann immer nur ein Fenster aktiv sein. Um ein Fenster zu aktivieren und in den Vordergrund zu holen, klicken Sie es einfach an: in der Mitte, im Rollbereich oder am Fenstertitel. Dabei ist es ganz egal, auf was Sie klicken – mit Ausnahme der roten, gelben und grünen Schaltflächen in der linken oberen Fensterecke.

Abbildung 1.7 zeigt das aktive Downloads-Fenster im Vordergrund und das inaktive Programme-Fenster dahinter.

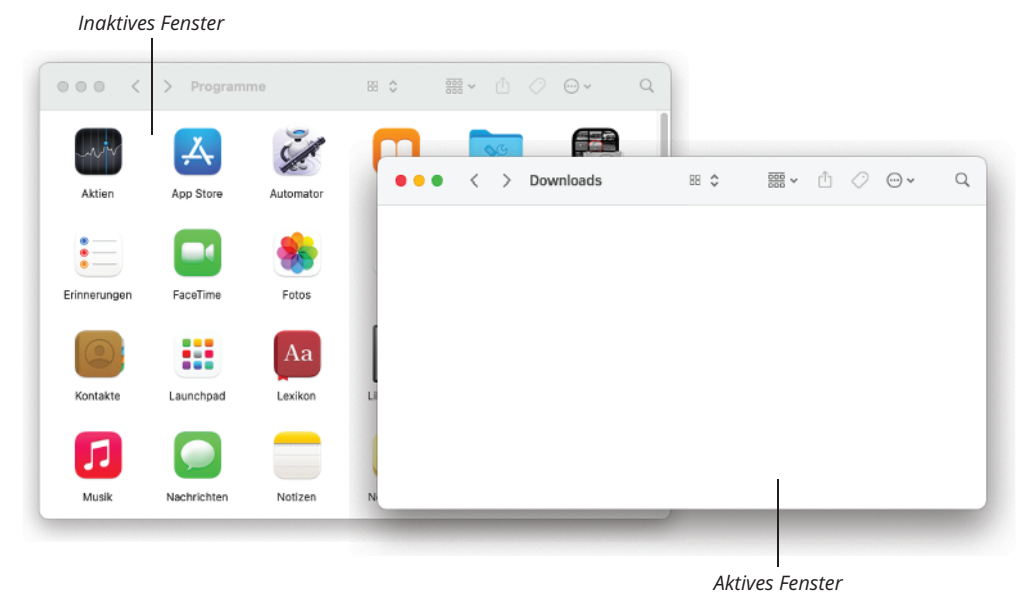

**Abbildung 1.7:** Ein aktives und ein inaktives Fenster

Hier einige Merkmale, durch die sich aktive und inaktive Fenster optisch voneinander unterscheiden:

✔ **Die Titelleiste:** In einem aktiven Fenster werden die drei Schaltflächen für das Schließen, Minimieren und Zoomen standardmäßig leuchtend rot, gelb und grün dargestellt – in einem inaktiven Fenster sind sie hellgrau.

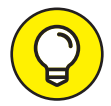

Dieser optische Hinweis ist eine feine Sache: Farbige Bedienelemente findet man nur in aktiven Fenstern, während sie in inaktiven Fenstern grau dargestellt werden. Aber es kommt noch besser: Wenn Sie den Mauszeiger über diese Elemente in einem inaktiven Fenster bewegen, werden sie farbig und lassen sich anklicken, ohne dass das Fenster zuerst in den Vordergrund geholt werden muss. Praktisch, oder?

- ✔ **Die Symbolleiste des aktiven Fensters:** Die Schaltflächen in der Symbolleiste sind dunkler und deutlicher erkennbar; die Schaltflächen in der Symbolleiste des inaktiven Fensters werden hellgrau und gedämpfter dargestellt.
- ✔ **Der Schlagschatten des aktiven Fensters:** Bei einem aktiven Fenster ist der Schlagschatten kräftiger und größer als bei einem inaktiven – als ob sich das Fenster höher über dem Schreibtisch befindet.

Noch eine letzte Sache: Wenn Sie sich fragen, wie Sie die Größe eines Fensters ändern können, bewegen Sie den Mauszeiger einfach über eine Kante oder Ecke eines Fensters oder über die Trennlinie zwischen zwei Bereichen im selben Fenster (z. B. zwischen der Seitenleiste und dem Hauptbereich von Finder-Fenstern). Ein hilfreicher kleiner Pfeil erscheint als visueller Hinweis darauf, dass Sie nun die Kante, Ecke oder Trennlinie ziehen können, um die Größe des Fensters oder Bereichs zu ändern.

# **Dialoge (zwischen Mensch und Maschine)**

Dialogfenster sind spezielle Fenster, die über einem regulären Fenster auftauchen. Üblicherweise erhalten Sie ein Dialogfenster, nachdem Sie einen Befehl angewählt haben, an dessen Ende Auslassungszeichen stehen (…).

Dialogfenster enthalten häufig Mac-typische Bedienelemente wie Auswahlfelder, Tabs, Einblendmenüs, Texteingabe- und Markierungsfelder. Diese Elemente werden Ihnen immer wieder über den Weg laufen. Verschaffen Sie sich mithilfe von : einen Überblick.

✔ **Auswahlfelder:** Es kann immer nur eine Auswahl aktiv sein – sobald man eine Schaltfläche drückt, springt die andere heraus. Auswahlfelder tauchen immer in Gruppen von zwei oder mehr Exemplaren auf; wenn Sie eines aktivieren, sind alle anderen automatisch inaktiv.

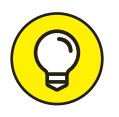

In den meisten Fällen können Sie ein Auswahlfeld auch markieren, indem Sie auf seine Bezeichnung statt in den kleinen Kreis klicken – dazu benötigt man weniger Augenmaß.

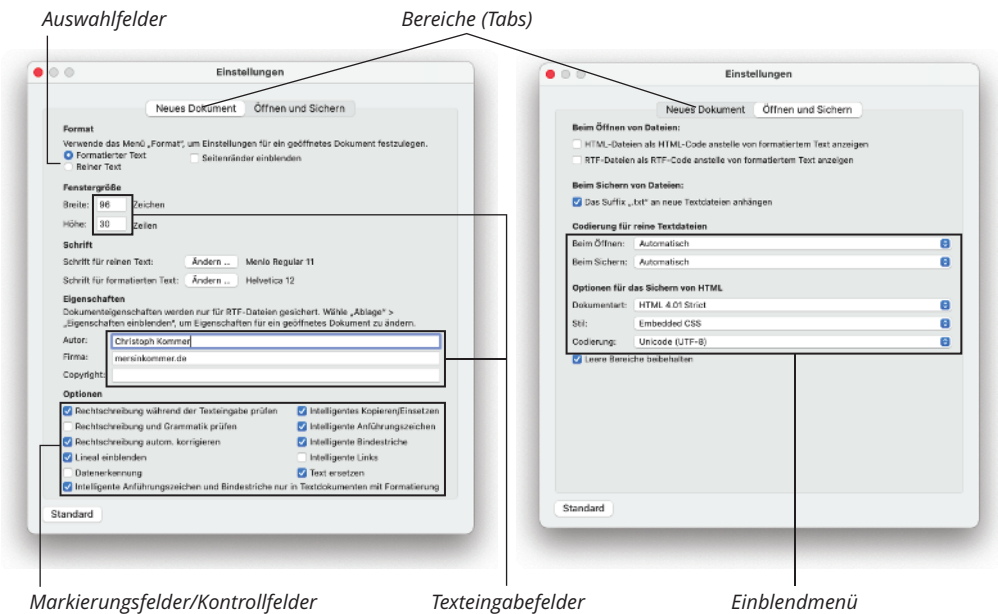

**Abbildung 1.8:** Diese Bedienelemente sehen Sie in Dialogfenstern häufiger.

✔ **Tabs:** Tabs dienen der Übersicht, so wie die Registerkarten in einer Kartei. Sie werden dann eingesetzt, wenn in einem Dialogfenster mehr Einstellungen untergebracht werden müssen, als es der verfügbare Platz zulässt. Ein Tab verhält sich also wie ein Register, das beim Anklicken neue Einstellungen offenbart.

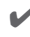

✔ **Einblendmenüs:** Eine sinnige Bezeichnung, denn diese Menüs werden eingeblendet, wenn man sie anklickt.

Einblendmenüs erkennt man an ihren abgerundeten Ecken. Häufig zeigen sie auch einen Doppelpfeil am Ende (oder zwei kleine Dreiecke, je nachdem, wie man es sehen will).

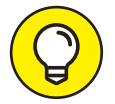

Haben Sie herausgefunden, was Auswahlfelder, Bereiche und Einblendmenüs gemeinsam haben? Hinweis: Sie alle erlauben die Auswahl eines Elements aus einer Gruppe von Optionen. (Na gut, das war eher die Antwort als ein Hinweis.)

- ✔ **Texteingabefelder:** Hier werden nomen est omen Texte, aber auch Zahlen eingegeben. Im linken Bereich von : wird ein Texteingabefeld verwendet, um einen Dokumentnamen einzugeben.
- ✔ **Markierungsfelder:** Markierungsfelder dienen demselben Zweck wie Auswahlfelder, mit einem elementaren Unterschied: Sie können mehr als nur eine Option markieren – oder auch gar keine. Ein Markierungsfeld ist dann aktiv, wenn ein Häkchen darin zu sehen ist.

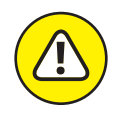

In einigen Anwendungen können Markierungsfelder drei Zustände annehmen, und zwar dann, wenn sie eine Gruppe von Optionen umfassen. Ist kein Element der Gruppe aktiviert, bleibt das übergeordnete Markierungsfeld leer, sind alle Elemente aktiviert, zeigt es ein x. Sind dagegen nur einige Elemente aktiviert und andere nicht, wird das übergeordnete Markierungsfeld mit einem Strich (–) gefüllt.

# **Mit Fenstern arbeiten**

In den folgenden Abschnitten sehen wir uns die Fenster ein wenig genauer an. Wie werden sie bewegt, skaliert (in der Größe geändert), bedient? Auch wenn die Fenster in macOS Big Sur ähnlich aussehen wie in den Vorgängerversionen des Betriebssystems und – wenn ich das sagen darf – in Windows, so weisen sie doch einige Besonderheiten auf.

# **Fenster öffnen und schließen**

Bevor Sie beginnen, mit Fenstern zu arbeiten, sollten Sie wissen, wie man sie öffnet und schließt. Wenn Sie im Finder arbeiten, finden Sie die folgenden Befehle im Menü Ablage. In den meisten anderen Anwendungen finden Sie den Befehl Neues Fenster ebenfalls im Ablage-Menü des jeweiligen Programms.

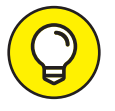

Viele der folgenden Befehle werden Sie sehr häufig benutzen, sodass es sich lohnt, die Tastaturkurzbefehle dafür auswendig zu lernen. Wenn Sie nicht sicher sind, wie Tastaturkurzbefehle funktionieren, konsultieren Sie bitte den betreffenden Abschnitt weiter hinten in diesem Kapitel.

- *V* Neues Fenster  $(\oplus \vdash \vee)$ : Öffnet ein neues Finder-Fenster. In anderen Programmen öffnet dieser Befehl ein neues Projekt, ein neues Textdokument, ein neues Bild oder was immer die jeweilige Software zu tun in der Lage ist.
- **Öffnen** ( $\frac{1}{2}$ )+[o]): Öffnet das markierte Symbol. Das kann ein Programm, ein Ordner, ein Dokument oder irgendetwas anderes sein.
- ✔ **Schließen** ( <sup>+</sup> ): Schließt das aktive Fenster. Wenn kein Fenster aktiv ist, erscheint der Befehl im Menü grau und kann nicht angewählt werden. Selbstverständlich können Sie ein Fenster auch schließen, indem Sie in der linken oberen Fensterecke die rote Schaltfläche anklicken.

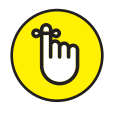

Wenn Sie die -T-Taste gedrückt halten, während das Ablage-Menü offen ist, ändert sich der Befehl SCHLIESSEN in ALLE SCHLIESSEN. Diese nützliche Alternative erlaubt es Ihnen, alle offenen Finder-Fenster auf einen Schlag zu schließen. Doch der Befehl taucht nur auf, während Sie die -F-Taste gedrückt halten oder die Tastenkombination  $\mathbb{R}$  +  $\Box$  drücken – ansonsten bleibt er verborgen.

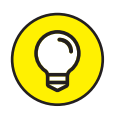

Nicht nur im Ablage-Menü, sondern auch in den anderen Finder-Menüs bringt die -Taste verborgene Befehle zum Vorschein. Es würde zu weit führen, sie hier alle aufzuzählen, deshalb ermuntere ich Sie dazu, einfach einmal alle Finder-Menüs mit gedrückter -T-Taste zu inspizieren. Sie werden mindestens ein Dutzend nützliche und oft auch zeitsparende Befehle finden.

### **Fenster und Fensterbereiche skalieren**

Wenn Sie von einem Fenster mehr (oder weniger) sehen möchten, bewegen Sie den Mauszeiger zunächst über eine beliebige Ecke oder Kante des Fensters (außer der oberen rechten Ecke). Sobald er sich in einen Doppelpfeil verwandelt (siehe Abbildung 1.9, können Sie bei gedrückter Maustaste ziehen, bis das Fenster die gewünschte Größe hat.

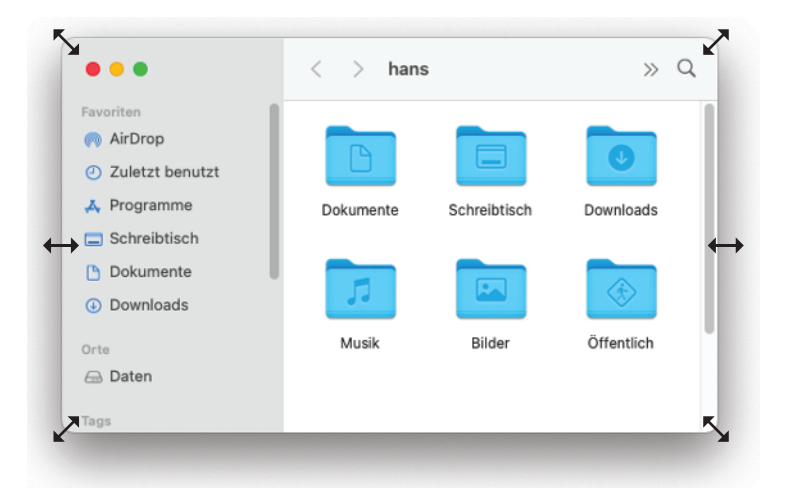

**Abbildung 1.9:** Sobald der Mauszeiger sich in einen Doppelpfeil verwandelt, lässt sich die Fenstergröße verändern.

Beachten Sie, dass ich Abbildung 1.9 an allen Kanten und Ecken des Fensters mit Pfeilcursorn versehen habe. Das dient nur der Veranschaulichung; in der Praxis werden Sie immer nur einen dieser Cursor sehen (unter Ihrem Mauszeiger).

Sowohl das Finder-Fenster als auch die Fenster einiger Anwendungen sind in verschiedene Bereiche unterteilt. In Abbildung 1.9 trennt eine Linie die Seitenleiste vom Rest des Fensters. Wenn Sie mit dem Mauszeiger über diese Trennlinie fahren, verwandelt er sich in einen vertikalen Balken mit Doppelpfeil. (Er kann sich auch in einen horizontalen Balken mit Doppelpfeil verwandeln, wenn zwei Bereiche übereinander angeordnet sind.) Sobald Sie den Doppelpfeil sehen, können Sie die Maustaste gedrückt halten und dann die Trennlinie in die gewünschte Richtung ziehen, um die Größe der Bereiche zu verändern. Die Gesamtgröße des Fensters bleibt dabei jedoch gleich.

# **Fenster verschieben**

Um ein Fenster zu verschieben, klicken Sie es irgendwo in der grauen Symbolleiste an (oder an einem anderen grauen Teil des Fensters, mit Ausnahme der Schaltflächen, Icons, Menüs oder des Suchfelds) und ziehen es dann bei gedrückter Maustaste an die gewünschte Position. Das Fenster bewegt sich, solange Sie die Maus bewegen, und verharrt an Ort und Stelle, sobald Sie die Maustaste loslassen.

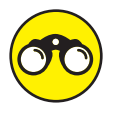

Wenn Sie den Cursor auf dem Bildschirm nicht finden können, wackeln Sie mit dem Finger auf dem Trackpad hin und her oder schütteln Ihre Maus. In Big Sur führen diese Bewegungen zu einer kurzzeitigen Vergrößerung des Mauszeigers, damit Sie ihn auf dem Bildschirm leichter finden können.

## **Fenstermanagement**

Ich habe nun eine ganze Menge über den Umgang mit Fenstern geschrieben. Doch da ist noch mehr! Den Fenstern im Finder hat Apple ein eigenes Menü gewidmet. Hier eine kurze Erklärung zu den Befehlen im Menü Fenster (Einzelheiten zum Umgang mit Menüs und Tastaturkurzbefehlen finden Sie im nächsten Abschnitt):

- **Im Dock ablegen**  $\mathbb{R}$  + M: Verwenden Sie diesen Befehl, um das Fenster zu verkleinern und im Dock abzulegen. Er bewirkt dasselbe wie ein Klick auf die gelbe Schaltfläche in der linken oberen Fensterecke.
- ✔ **Zoomen:** Dieser Befehl entspricht einem Klick auf die grüne Schaltfläche in der linken oberen Fensterecke – ganz so, wie Sie es im Abschnitt »Anatomie eines Fensters« gelernt haben.
- **1** Nächstes Fenster  $\mathbb{H} + \langle \cdot \rangle$ : Jedes Mal, wenn Sie diesen Befehl anwenden, wird ein anderes Fenster aktiviert. Falls also drei Fenster offen sind (nennen wir sie Fenster 1, Fenster 2 und Fenster 3) und Fenster 1 aktiv ist, führt der Befehl dazu, dass Fenster 2 aktiviert und Fenster 1 deaktiviert wird. Und so weiter.

Die nächsten vier Befehle im Fenster-Menü helfen Ihnen dabei, mit den Tabs zu arbeiten, die Big Sur für den Finder mitbringt. Mögen Sie Tabs im Browser (so wie in Safari), werden Sie sie im Finder erst recht lieben.

Mit Tabs können Sie mehrere Ordner und Laufwerke in einem einzelnen Fenster anzeigen, wobei jeder davon seinen eigenen Tab enthält (siehe Abbildung 1.10).

Fenster mit Tabs sind eine geniale Möglichkeit, viele Informationen auf wenig Platz unterzubringen. Ich habe viele Tools anderer Hersteller ausprobiert, die Finder-Tabs versprechen, aber keines war zuverlässig und stabil genug für einen dauerhaften Einsatz. Mit Big Sur werden sie alle überflüssig.

Big Sur unterstützt, wie seine letzten Vorgänger, systemweit in Registerkarten angeordnete Fenster. Diese Funktion sollte mit nahezu jeder Anwendung funktionieren, die Fenster verwendet. Das Coole daran ist, dass die Anwendung dazu in keiner Weise aktualisiert werden muss – Big Sur erweitert nahezu jede Anwendung, die mehrere Fenster verwendet, mit Registerkartenfenstern.

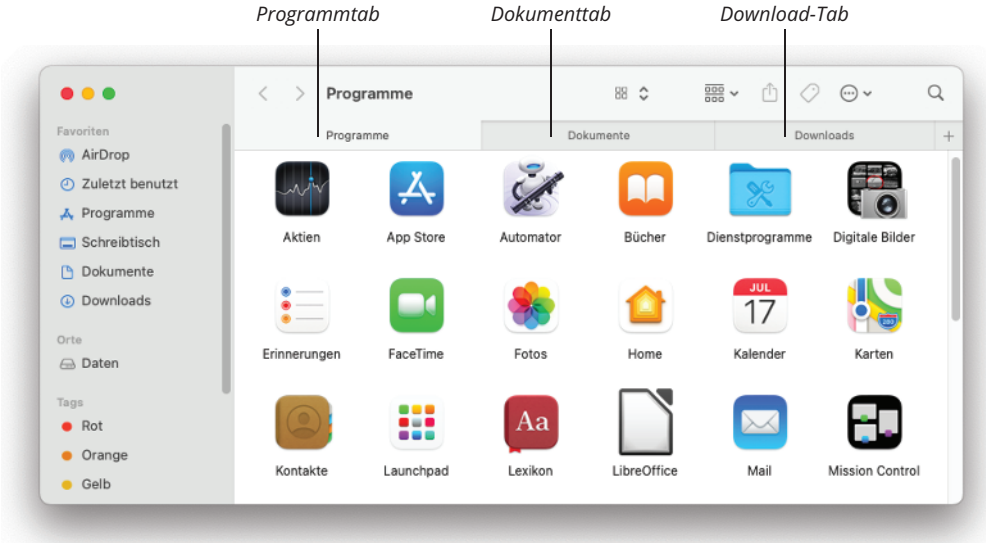

**Abbildung 1.10:** Ich kann den Inhalt meiner Programme-, Downloads- und Dokumente-Ordner anzeigen, indem ich einfach auf den entsprechenden Tab klicke.

Und dies sind die übrigen Befehle im Menü FENSTER:

- **✓ Vorigen Tab anzeigen** (enterprise): Immer dann, wenn Sie diesen Befehl aufrufen oder das Tastenkürzel drücken, wird der vorige Tab – also der nächste linke, sofern Sie sich nicht schon auf dem ganz linken Tab befinden – aktiviert. So zeigt zum Beispiel in Abbildung 1.10 der aktive Tab die Programme an. Rufen Sie diesen Befehl auf, wird Dokumente zum aktiven Tab. Mit einem zweiten Aufruf werden wieder die Programme aktiv.
- ✔ **Nächsten Tab anzeigen ( <sup>+</sup> ):** Wie beim vorigen Befehl nur umgekehrt. Statt den vorigen (linken) Tab anzuzeigen, wird mit diesem Befehl der nächste (rechte) Tab aufgerufen.
- ✔ **Tab in ein neues Fenster bewegen (ohne Tastenkombination):** Dieser Befehl tut genau das – er verschiebt den aktiven Tab in ein eigenes Fenster.
- ✔ **Alle Fenster zusammenführen (ohne Tastenkombination):** Bringt alle offenen Fenster und Tabs in einem einzelnen Fenster als Tabs zusammen.

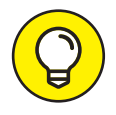

Sie können einen Tab anklicken und ihn nach links oder rechts ziehen, um die Reihenfolge zu ändern. Sie können ihn auch aus einem Finder-Fenster in ein anderes ziehen. Dazu klicken Sie mit der rechten Maustaste auf einen Tab und ziehen ihn auf die Tabs im Zielfenster. Lassen Sie ihn hingegen woanders fallen, wird er in einem neuen Fenster angezeigt.

Noch eine Sache: In Big Sur erscheinen all diese Befehle und Tastaturkürzel in den meisten Anwendungen, die Fenster verwenden.

✔ **Alle nach vorne bringen (ohne Tastenkombination):** Fenster verschiedener Anwendungen können gleichzeitig geöffnet und auf dem Schreibtisch übereinandergestapelt sein. Das heißt, auf Ihrem Bildschirm können sich übereinander – von oben angefangen – ein Finder-Fenster, ein Word-Fenster ein Photoshop-Fenster, ein weiteres Word-Fenster und schließlich ganz unten im Stapel ein weiteres Finder-Fenster befinden. Mit dem Befehl Alle nach vorne bringen werden alle Finder-Fenster in den Vordergrund (vor die der anderen Anwendungen) gebracht.

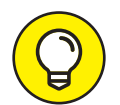

Es gibt noch eine weitere Möglichkeit, alle Fenster des Finders gemeinsam in den Vordergrund zu rücken: Klicken Sie dazu einmal auf das Finder-Symbol im Dock (ganz links). Diese Technik funktioniert übrigens auch bei anderen Anwendungen.

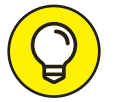

Wenn Sie die -F-Taste gedrückt halten, während Sie das Menü Fenster öffnen, ändert sich der Befehl Im Dock ablegen in Alle im Dock ablegen und der Befehl Zoomen in Alle zoomen.

✔ **Andere Objekte:** Wenn keine Fenster offen sind, ist das Menü hier zu Ende. Ansonsten tauchen hier die Namen aller offenen Fenster (auch der im Dock abgelegten) auf, aus denen Sie bequem auswählen können.

# **Menügrundlagen**

Klicken Sie mit der Maus auf das Finder-Symbol im Dock, um den Finder zu aktivieren (sofern Sie sich nicht schon darin befinden), und Sie sehen oben die Finder-Menüleiste. Ganz links befindet sich das Apple-Menü, gefolgt vom FINDER-Menü und sechs weiteren. Um ein Menü zu benutzen, klicken Sie auf dessen Namen. Das Menü wird ausgefahren, und Sie können nun den Mauszeiger nach unten bewegen, um mit einem weiteren Klick den gewünschten Befehl auszuwählen. Ein Kinderspiel!

Menüs bleiben nach dem Anklicken so lange geöffnet, bis Sie einen Befehl anwählen, außerhalb des Menüs klicken oder den Mauszeiger über ein anderes Menü bewegen.

# **… und ewig wechseln die Menüs**

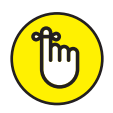

Bevor Sie sich mit den Menüs unter macOS intensiver auseinandersetzen, sollten Sie wissen, dass Menüs sich jederzeit verändern können. Das liegt daran, dass die Menüs, die Sie in der Menüleiste oben sehen, immer zu dem gerade aktiven Programm gehören. Wenn Sie also vom Finder zu Word wechseln, ändern sich die Menüs schlagartig, da Word ganz andere Befehle für die Arbeit benötigt als der Finder.

Abbildung 1.11 zeigt die Menüleisten des Finders sowie der Programme TextEdit und Vorschau.

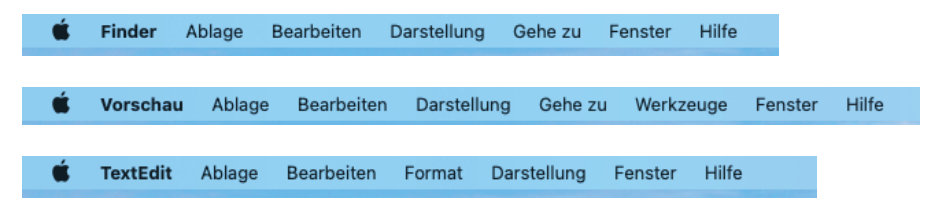

**Abbildung 1.11:**  Die Menüleiste ändert sich mit jedem Programmwechsel.

Doch woher wissen Sie, welche Anwendung gerade aktiv ist? Ganz einfach: Unmittelbar rechts vom Apple-Menü befindet sich das Programmmenü, das den Namen der aktiven Anwendung trägt. Wenn Sie auf das Finder-Symbol im Dock klicken, ändert sich die Bezeichnung in Finder. Wenn Sie eine andere Anwendung aufrufen, taucht deren Name im Programmmenü auf.

Wenn Sie in eine andere Anwendung wechseln, ändern sich natürlich nicht nur die Menübezeichnungen, sondern auch die enthaltenen Befehle – aber nicht alle. Es gibt eine Reihe von Standardbefehlen, die Ihnen in fast jedem Programm – sei es nun Mail, Safari oder fast jede andere Anwendung – zur Verfügung stehen. So finden Sie im Menü Ablage (oder Datei) fast immer die Befehle Ausschneiden, Kopieren, Einsetzen, Öffnen, Speichern und Drucken. Mehr über diese und andere Menübefehle erfahren Sie in Teil III dieses Buchs, der sich mit den von macOS Big Sur mitgelieferten Programmen beschäftigt und zeigt, wie Sie damit Ihre Arbeit besser erledigen können.

## **Kontextmenüs: Immer bei der Sache**

Kontextmenüs zeigen eine Auswahl an Befehlen, die im Zusammenhang mit dem angewählten Objekt stehen. Diese Einrichtung steht Ihnen in den meisten Programmen und natürlich auch im Finder zur Verfügung.

Um zu prüfen, ob es ein Kontextmenü gibt, wenn Ihre Maus nur eine Maustaste besitzt, halten Sie die  $\left[\cdot\right]$ -Taste gedrückt, während Sie ein Objekt anklicken. Ist die Maus hingegen mit zwei Tasten ausgerüstet, klicken Sie einfach mit der rechten Maustaste.

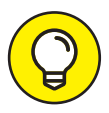

Bei den meisten MacBooks (sowie beim Magic Trackpad und bei der Magic Mouse) lässt sich ein Rechts- oder et -Klick durch Drücken mit zwei Fingern simulieren. Dazu muss allerdings in der Systemeinstellung TRACKPAD im Tab Zeigen und Klicken die Option Sekundärklick aktiviert und entsprechend eingestellt sein.

Die Aktionen, die Sie nun auswählen können, stehen im Kontext zum angeklickten Objekt. (Das dürfte wohl der Grund sein, warum man diese Einrichtung *Kontextmenüs* nennt.) In Abbildung 1.12 sehen Sie links das Kontextmenü für ein Dokument-Symbol und rechts das für den Schreibtisch.

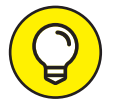

Kontextmenüs sind auch in den meisten Programmen verfügbar. Öffnen Sie Ihre Lieblingsanwendung und klicken Sie mit gedrückter ert Faste (oder mit der rechten Maustaste) auf die verschiedenen Elemente, um zu sehen, wo sich

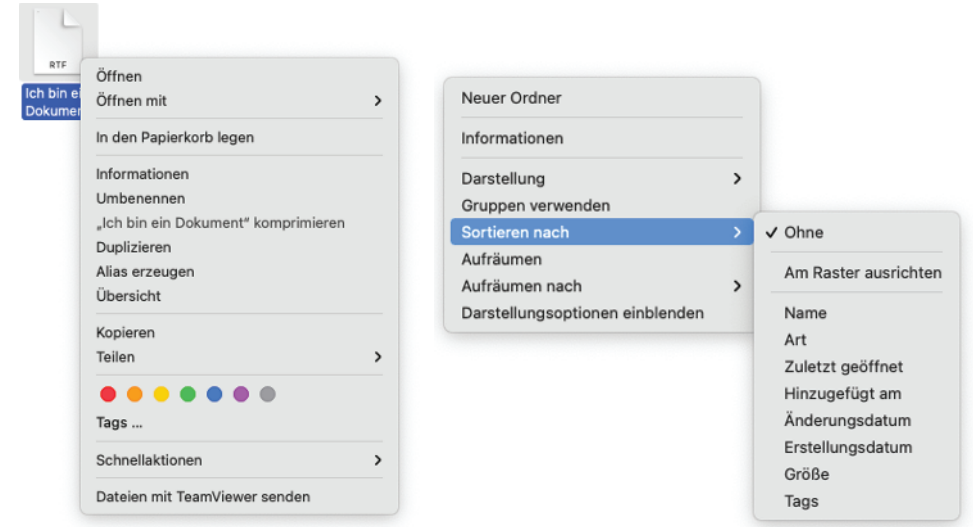

**Abbildung 1.12:** In einem Kontextmenü werden nur derzeit relevante Befehle angezeigt.

überall Kontextmenüs verbergen. In den meisten Fällen ersparen Ihnen die Kontextmenüs den Umweg über die herkömmliche Menüleiste. In einigen Programmen wie iMovie oder Musik sind Kontextmenüs sogar die einzige Möglichkeit, um an spezielle Befehle heranzukommen.

Um die Kontextmenüs im Finder auch denjenigen Anwendern zugänglich zu machen, die nicht die Weitsicht hatten, dieses Buch zu kaufen, hat Apple der Symbolleiste in Finder-Fenstern das Menü Aktion spendiert. Falls jemand also nichts vom Rechtsoder -Klick weiß, kann er in einem Finder-Fenster ein Objekt anklicken und anschließend im Menü Aktion die kontextbezogenen Befehle aufrufen. Sie hingegen, werte Leserin, werter Leser, wissen jetzt, wie Sie an diese Befehle kommen, ohne ständig das Aktion-Menü bemühen zu müssen. Darüber hinaus befinden sich in dem Kontextmenü, das Sie mit  $\cdot$  - oder Rechtsklick aufrufen können, einige Befehle, die im AKTION-Menü nicht vertreten sind.

### **Inaktive Befehle erkennen**

Menübefehle, die schwarz angezeigt werden, sind verfügbar und können angewählt werden. Menübefehle, die gerade nicht verfügbar sind, werden hingegen grau dargestellt. Solche Befehle lassen sich nicht anwählen.

In Abbildung 1.13 sehen Sie das Ablage-Menü des Finders. Links wurde kein Objekt markiert, sodass viele Befehle grau dargestellt werden und deshalb nicht angewählt werden können. Einige Befehle gelten außerdem nur für bestimmte Objekte. So wird der Befehl Original zeigen grau dargestellt, weil er nur funktioniert, wenn zuvor ein Alias angeklickt wurde. Im Bild rechts habe ich vor dem Aufruf des Menüs ein Dokument angeklickt. Viele Befehle, die zuvor inaktiv waren, lassen sich jetzt anwählen. (Der Befehl Original zeigen ist immer noch ausgegraut, weil das markierte Symbol *kein* Alias ist.)

Beachten Sie zudem, dass Elemente, die mit drei Pünktchen enden (…), wie zum Beispiel Tags in Abbildung 1.13, ein Dialogfenster mit weiteren Optionen öffnen.

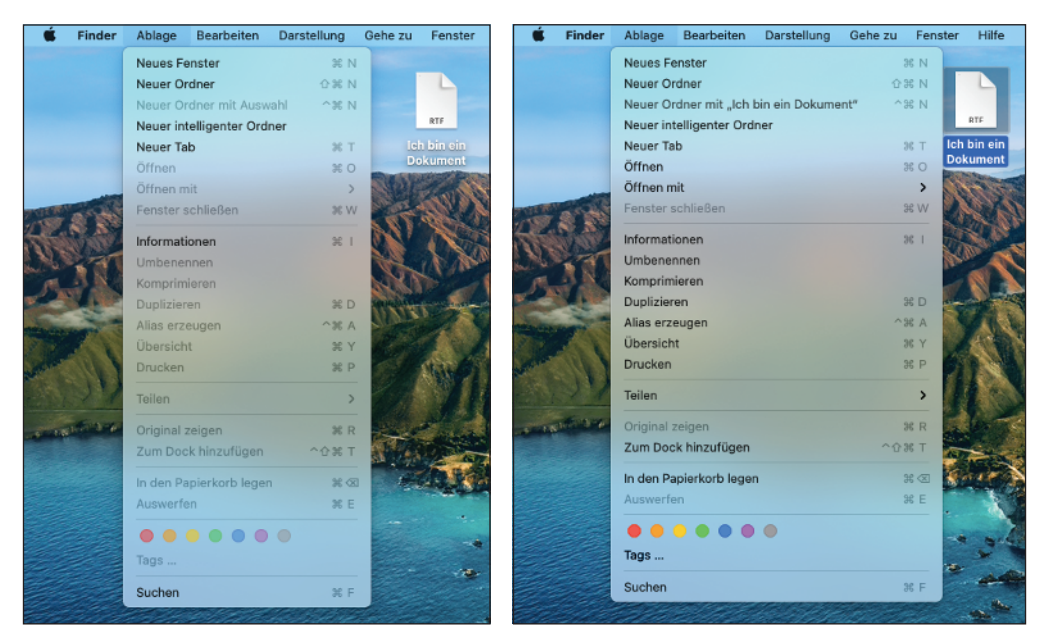

**Abbildung 1.13:** Das Ablage-Menü, wie es sich zeigt, wenn kein Objekt markiert wurde (links) und wenn ein Dokument-Symbol markiert wurde (rechts). Die inaktiven Befehle werden grau dargestellt.

# **Untermenüs**

Einige Befehle führen schnurstracks zu einem Untermenü – also zu einem Menü, das einem anderen untergeordnet ist. Wenn Sie neben einem Menübefehl ein schwarzes Dreieck sehen, dann erwartet Sie dort ein solches Untermenü.

Um ein Untermenü anzuwählen, klicken Sie einmal auf den Menütitel. Das Menü erscheint wie gewohnt. Führen Sie den Mauszeiger nun über den Menübefehl mit dem schwarzen Dreieck, um das Untermenü aufzurufen (siehe Abbildung 1.14).

# **Unter dem Apfel(menü)baum**

Egal, in welchem Programm Sie arbeiten – ganz links in der Menüleiste befindet sich immer das Apple-Menü, symbolisiert durch das kleine [ $\oplus$ ]-Logo.

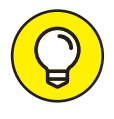

Die Menüleiste ist immer verfügbar, selbst wenn sie gerade ausgeblendet ist, etwa weil Sie eine Anwendung im Vollbildmodus betreiben. In diesem Fall bewegen Sie den Mauszeiger einfach an den oberen Bildschirmrand und warten ein bis zwei Sekunden; und die Menüleiste rückt wieder ins Blickfeld.

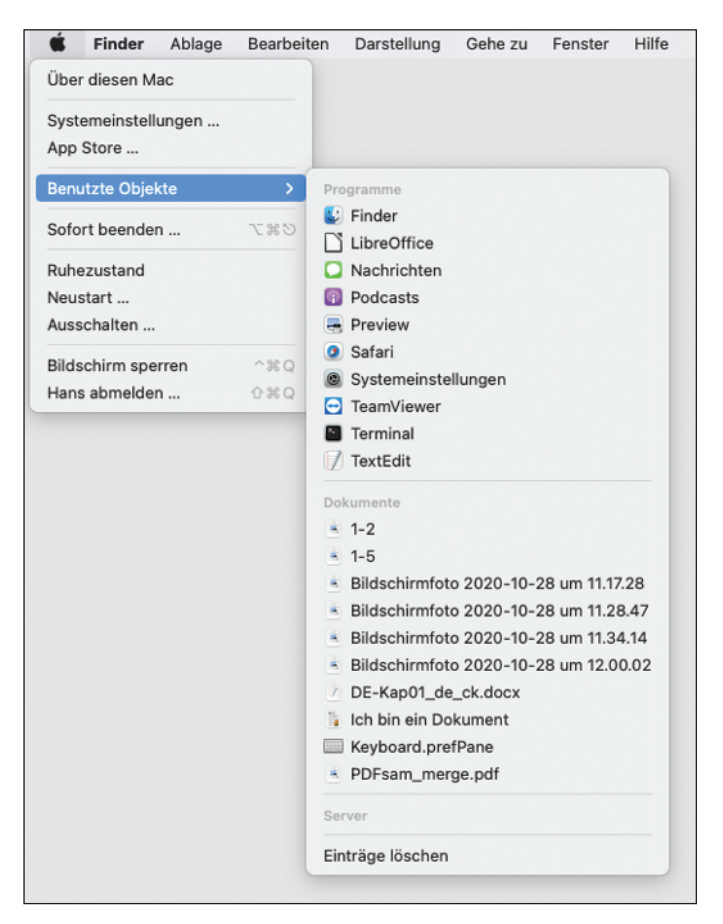

**Abbildung 1.14:** Der Befehl Benutzte Objekte im Apple-Menü fördert ein Untermenü zutage.

Das Apple-Menü bietet einige wichtige Optionen; von oben nach unten sind das die folgenden:

✔ **Über diesen Mac:** Wählen Sie diesen Befehl, um zu erfahren, welche Systemversion auf Ihrem Mac installiert ist, welcher Prozessortyp verbaut wurde und wie viel Arbeitsspeicher zur Verfügung steht. Das Fenster enthält außerdem mehrere Tabs am oberen Fensterrand – ÜBERSICHT, DISPLAYS, FESTPLATTEN und so weiter.

Klicken Sie auf dem Tab Übersicht auf Systembericht, um das Dienstprogramm Systeminformationen zu starten. Mithilfe dieser Software erfahren Sie mehr über Ihren Mac, als Sie vermutlich jemals wissen wollten.

✔ Klicken Sie auf die Schaltfläche **Softwareupdate**, um mit dem Mutterschiff (Apple) Kontakt aufzunehmen und zu prüfen, ob neue Software-Versionen verfügbar sind. Mit diesem Befehl lassen sich sogar Apple-Geräte wie iPods oder das iPhone aktualisieren.

✔ **Systemeinstellungen:** Wählen Sie diesen Befehl, um die Systemeinstellungen zu öffnen. (Ich gehe in Kapitel 4 ausführlich darauf ein.)

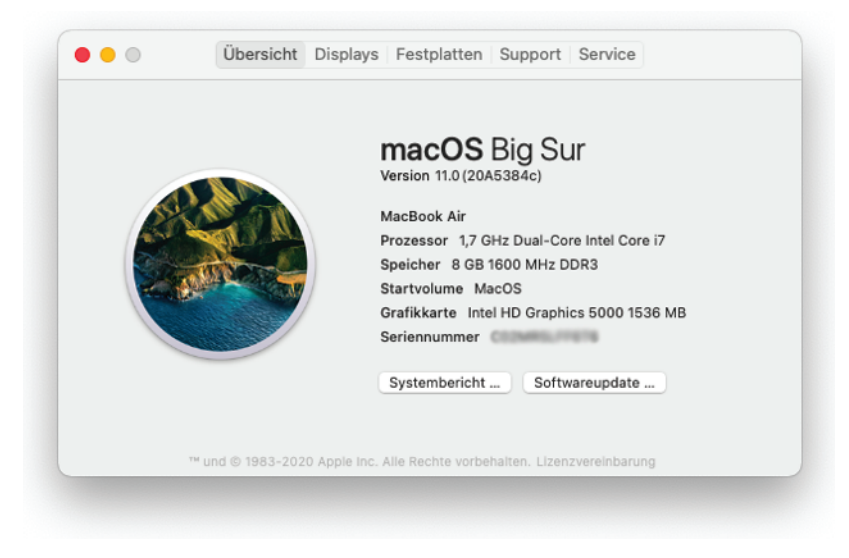

**Abbildung 1.15:** Hier sehen Sie, welche macOS-Version installiert ist.

- ✔ **App Store:** Öffnet die Anwendung App Store.
- ✔ **Benutzte Objekte:** Dieses Menü verschafft Ihnen einen schnellen Zugang zu Anwendungen, Dokumenten und Servern, die Sie kürzlich verwendet haben (siehe Abbildung 1.14 weiter oben).

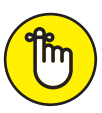

**Sofort beenden:** Verwenden Sie diesen Befehl nur im Notfall. Doch was ist ein Notfall? Nun, zum Beispiel, wenn eine Anwendung »hängt« und/oder sich auf normalem Wege nicht mehr beenden lässt. (Der Tastaturkurzbefehl dazu lautet:  $(\mathbb{E} + \Box + \Box)$  Dieser rettende Befehl fördert dann ein Dialogfenster zutage, in dem Sie den Namen des aufsässigen Programms auswählen und auf Sofort beenden klicken können. Dadurch wird das Problem meist behoben, und die Anwendung lässt sich dann wieder normal starten, ohne dass Sie gleich den ganzen Rechner neu starten müssen.

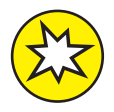

Wenden Sie die Sofort beenden-Funktion bitte nur dann an, wenn ein Programm wirklich eingefroren ist und/oder nicht mehr auf Befehle reagiert, denn durch den gewaltsamen Abbruch verlieren Sie auch sämtliche ungesicherten Änderungen seit der letzten Sicherung der Datei.

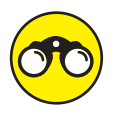

Oder auch nicht. Big Sur ist mit einer Funktion namens Automatisches Sichern und Versionen ausgestattet, auf die ich in Kapitel 5 näher eingehe. Wenn die Anwendung, mit der Sie arbeiten, diese Funktion unterstützt, stehen die Chancen gut, dass Sie bei einem Programmabsturz oder einem gewaltsamen Abbruch keine Daten verlieren (oder zumindest nicht viele), unabhängig davon, wann Sie Ihre Datei das letzte Mal gesichert haben.

✔ **Ausschaltoptionen:** Die restlichen Befehle (Ruhezustand, Neustart, Ausschal-TEN, BILDSCHIRM SPERREN und ABMELDEN) sprechen für sich. Weiter oben in diesem Kapitel haben Sie alles rund um das Ausschalten des Mac erfahren.

# **Tastaturkurzbefehle**

Fast alle wichtigen Menübefehle lassen sich auch über Tastaturkurzbefehle aufrufen, sodass Sie nicht mehr so viel mit der Maus herumhantieren müssen. Dabei drücken Sie (in den meisten Fällen) die  $\mathbb{R}^2$ -Taste, halten sie gedrückt und drücken dann die Taste(n), die nötig ist (sind), um den Befehl abzuschließen. Merken Sie sich die Kurzform der Befehle, die Sie häufig benötigen – Sie können dadurch eine Menge Zeit sparen.

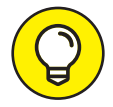

In Kapitel 4 erfahren Sie, wie Sie Tastaturkurzbefehle anpassen und sogar eigene erstellen können.

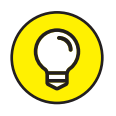

Manche Anwender nennen die Befehlstaste auch die Apple-Taste, weil auf einigen Tastaturen neben dem Brezel-ähnlichen Symbol ( $\mathfrak{X}$ ) auch das Apple-Logo abgebildet ist. Um Missverständnissen vorzubeugen, verwende ich in diesem Buch immer das [£]-Symbol, wenn ich mich auf die Befehlstaste beziehe.